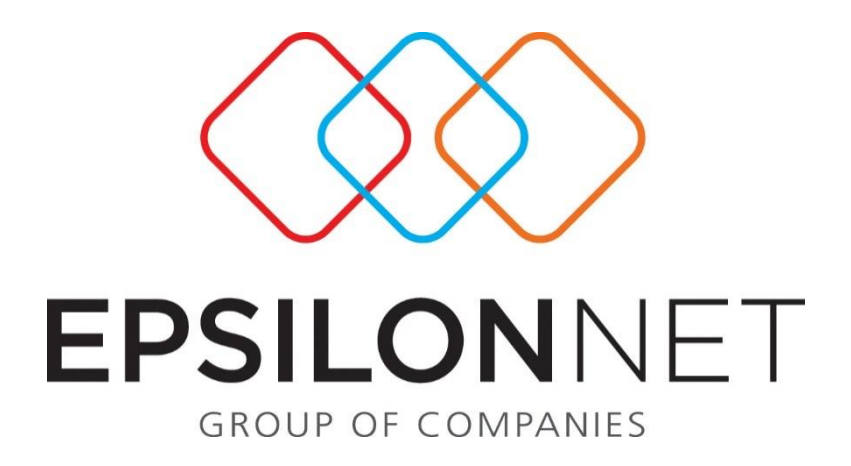

# <span id="page-0-0"></span>*Οικοδομοτεχνικά Επιχειρήσεων*

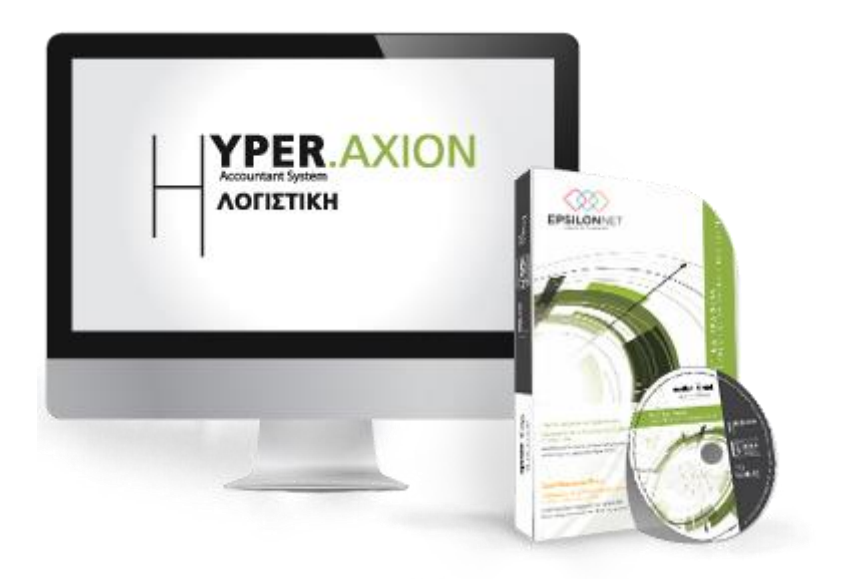

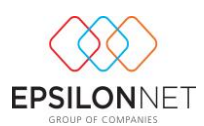

*Το συγκεκριμένο εγχειρίδιο δημιουργήθηκε για να βοηθήσει την κατανόηση της διαδικασίας διαχείρισης οικοδομικών επιχειρήσεων. Παρακάτω προτείνεται μια αλληλουχία ενεργειών την οποία ο χρήστης πρέπει να ακολουθήσει για να αξιοποιήσει τις δυνατότητες της εφαρμογής.*

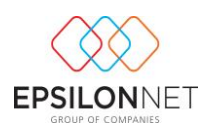

# **Περιεχόμενα**

<span id="page-2-0"></span>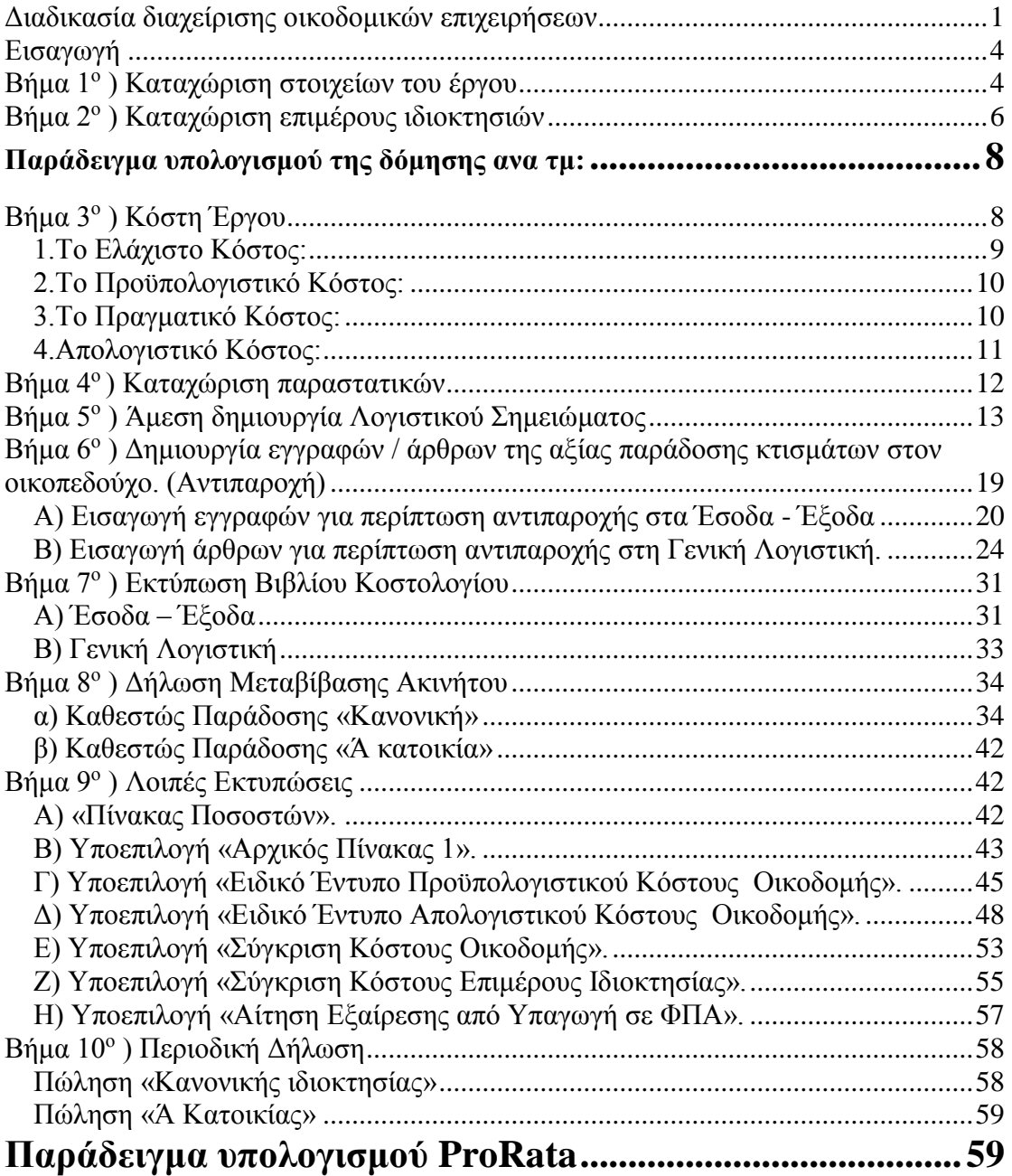

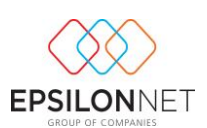

### **Εισαγωγή**

Για να ξεκινήσουμε να δουλεύουμε τα Έργα μας στην εφαρμογή πρέπει να ακολουθήσουμε την διαδρομή Παράμετροι - Έργα (οικοδομές) – Έργα. Εδώ θα δημιουργήσουμε πλήρες αρχείο των έργων που κατασκευάζει η εταιρεία μας, καταχωρώντας σε ξεχωριστές καρτέλες τα στοιχεία του κάθε έργου και των επιμέρους ιδιοκτησιών που το απαρτίζουν. Επίσης μας δίνεται η δυνατότητα να διαχειριστούμε το κόστος του κάθε καταχωρημένου έργου. Οι επιλογές που έχουμε στην φόρμα αυτή είναι «εισαγωγή», «μεταβολή», «διαγραφή» ή «αντιγραφή» ενός έργου, καθώς και «κόστη έργου».

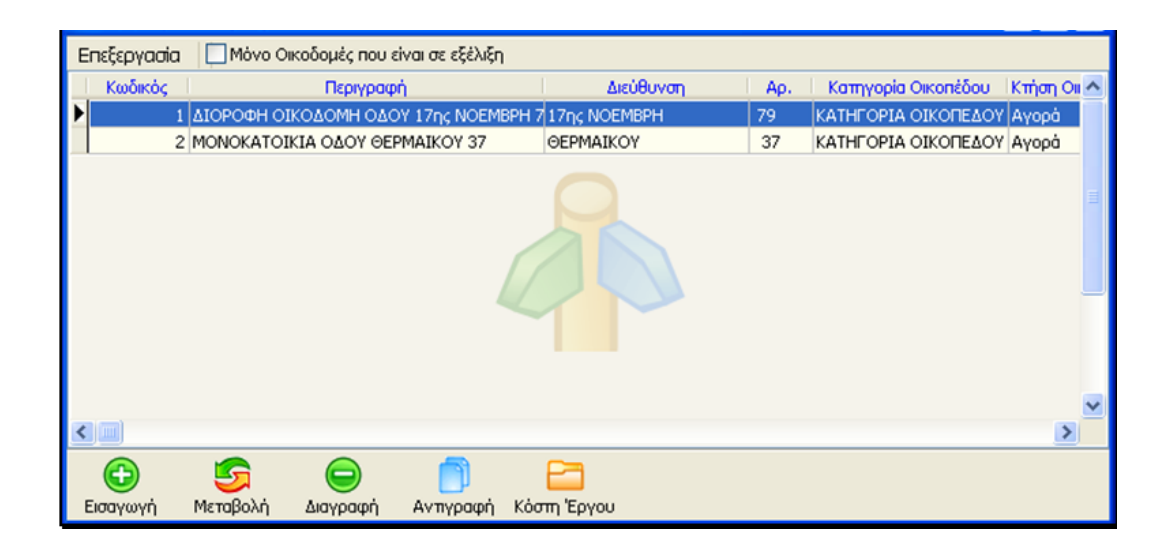

## <span id="page-3-0"></span>**Βήμα 1 ο ) Καταχώριση στοιχείων του έργου**

Επιλέγουμε «εισαγωγή», και εμφανίζεται η παρακάτω φόρμα, στην οποία ορίζουμε τα εξής δεδομένα του έργου:

Στο πρώτο tab «Στοιχεία Έργου», ορίζουμε τα στοιχεία του Έργου όπως είναι

- τα Γενικά (περιγραφή, στοιχεία διεύθυνσης κ.λ.π.)
- τα Λοιπά (φορολογικά και μη) στοιχεία. Εδώ πρέπει να προσέξουμε τα πεδία Α/Α όπου είναι ο αύξων αριθμός του έργου, η Κατάσταση της Οικοδομής, η οποία έρχεται αυτόματα «Σε εξέλιξη» ενώ εάν το έργο αποπερατωθεί και δηλώσουμε «Αποπερατώθηκε» τότε συμπληρώνουμε

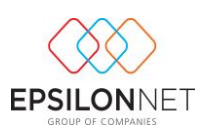

την Ημερομηνία Αποπεράτωσης. Επίσης ένα πεδίο που πρέπει να προσέξουμε είναι ο «Επιβλέπων Μηχανικός». Για να τον δημιουργήσουμε και στην συνέχεια να τον επιλέξουμε στο έργο πρέπει να πάμε στην διαδρομή Παράμετροι – Έργα (Οικοδομές) – Επιβλέποντες Μηχανικοί

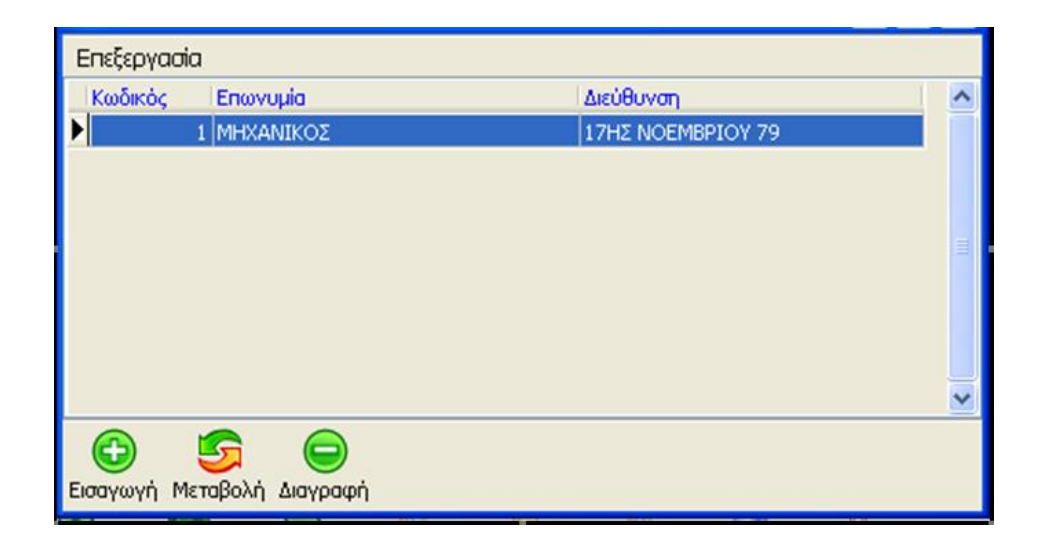

Επιλέγοντας «Εισαγωγή» ανοίγει η παρακάτω φόρμα για να καταχωρήσουμε τα στοιχεία του.

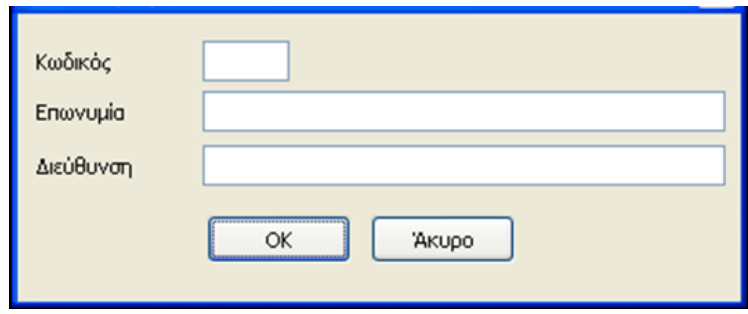

- τα Στοιχεία Οικοδομικής Αδείας
- τα Στοιχεία Αναθεώρησης Οικοδομικής Αδείας
- τα Στοιχεία του βιβλίου Κοστολογίου Ακινήτων
- τα Στοιχεία Οικοπέδου.

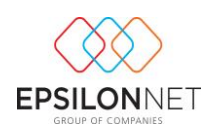

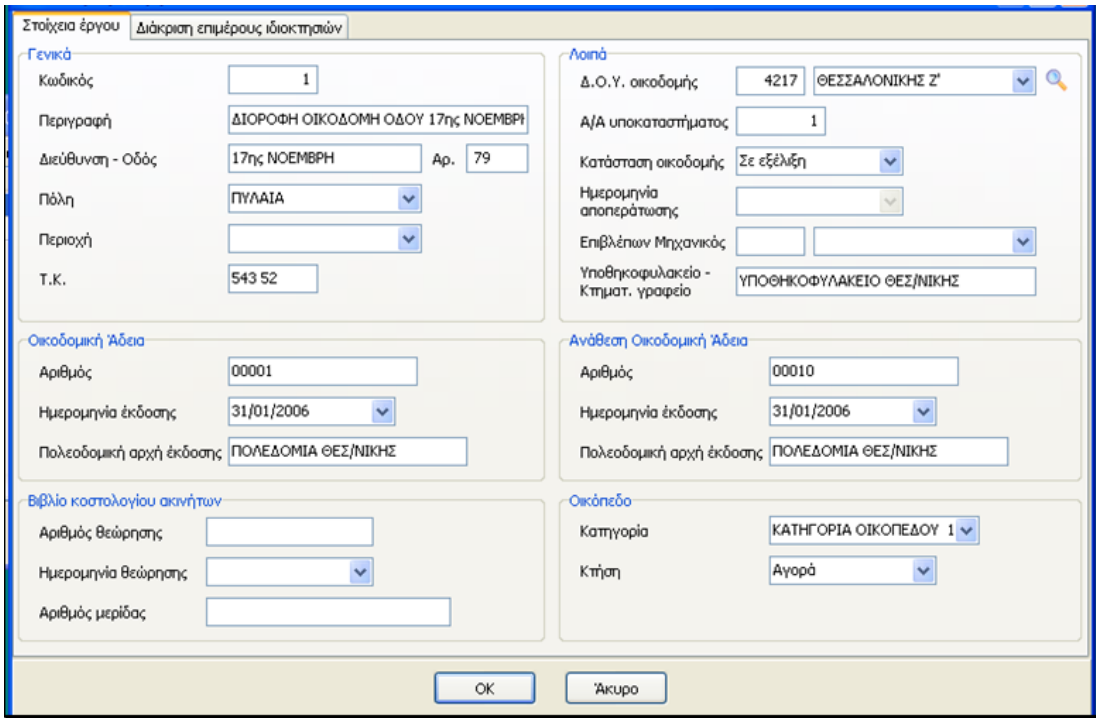

### <span id="page-5-0"></span>**Βήμα 2<sup>ο</sup> ) Καταχώριση επιμέρους ιδιοκτησιών**

Στο δεύτερο tab «Διάκριση Επιμέρους Ιδιοκτησιών», ορίζουμε τα στοιχεία των ιδιοκτησιών (διαμερισμάτων, καταστημάτων κ.λ.π.), που απαρτίζουν το έργο. Εδώ καταχωρούμε στοιχεία τα οποία προέρχονται από το έντυπο «πίνακας ποσοστών», όπως αυτό έχει συμπληρωθεί από τον αρμόδιο μηχανικό, καθώς και άλλα δεδομένα τα οποία είναι απαραίτητα για την διαχείριση του κόστους του έργου, καθώς και για την συμπλήρωση των σχετικών με το έργο και τις επιμέρους ιδιοκτησίες αυτού, εντύπων. Πιο συγκεκριμένα ορίζουμε για κάθε ιδιοκτησία (διαμέρισμα),

- τον Α/Α
- τον όροφο (ΠΡΟΣΟΧΗ!!! Στην περίπτωση που δηλώσουμε ΑΕΡΑ θα πρέπει στην στήλη Καθεστώς Παράδοσης να δηλώσουμε «Κανονική»)
- την ιδιοκτησία
- τα παρακολουθήματα (είναι ελεύθερο λεκτικό πεδίο πχ αποθήκη)
- την κατηγορία (αν οι υπάρχουσες κατηγορίες δεν καλύπτουν τον χρήστη μπορεί εύκολα να προσθέσει και δικές του γράφοντας τον τίτλο στο συγκεκριμένο πεδίο πχ μεζονέτα)

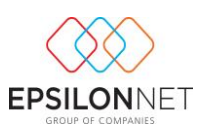

- το όνομα και τα μέτρα (κοινόχρηστα, καθαρά, μικτά, ημιυπαίθριοι χώροι) σημειώνοντας ότι είναι καθαρά πληροφοριακά πεδία και δεν επηρεάζουν τους υπολογισμούς σε κανένα έντυπο. Ενημερώνουν μόνο την πληροφοριακή εκτύπωση «Πίνακας Ποσοστών»
- την αντικειμενική αξία
- τα μέτρα της δόμησης ανα τμ. Από τις τιμές (σε τετραγωνικά μέτρα) που θα δοθούν στο πεδίο «δόμηση», θα προκύψει τελικά η συνολική επιφάνεια του έργου.

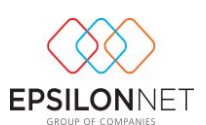

#### <span id="page-7-0"></span>*Παράδειγμα υπολογισμού της δόμησης ανα τμ:*

Έστω ότι έχουμε ένα οικόπεδο 1.000τμ. και το οικόπεδο έχει συντελεστή δόμησης 0,8. Τότε τα συνολικά μέτρα της δόμησης είναι 1.000 \* 0,8 = 800τμ.

Έστω ότι η ιδιοκτησία Νο 1 έχει ποσοστό συμμετοχής στο οικόπεδο 10%. Τότε η δόμηση αυτής της ιδιοκτησίας είναι 800 \* 10% = 80τμ. Με τον ίδιο τρόπο υπολογίζουμε την δόμηση για όλες τις ιδιοκτησίες και το άθροισμα της στήλης αυτής θα μας δώσει τα συνολικά 800τμ.

- τα ποσοστά συμμετοχής στο οικόπεδο. Το ποσοστό που θα δοθεί στο πεδίο αυτό θα ληφθεί υπ' όψιν για όλους τους μετέπειτα υπολογισμούς του κόστους της συγκεκριμένης ιδιοκτησίας. Είναι σημαντικό να αναφέρουμε ότι πάντα το σύνολο των ποσοστών όλων των ιδιοκτησιών θα πρέπει να είναι ίσο με 100.
- το πεδίο Πώληση θα επιλεχθεί αυτόματα μόλις συμπληρωθεί η δήλωση μεταβίβασης ακινήτου.
- το καθεστώς παράδοσης. Στο πεδίο αυτό θα πρέπει να επιλεγεί το καθεστώς το οποίο διέπει την μεταβίβαση του συγκεκριμένου διαμερίσματος / ιδιοκτησίας.

Στο Tab «Διάκριση Επιμέρους Ιδιοκτησιών» υπάρχει η δυνατότητα εισαγωγής, μεταβολής, διαγραφής και απόρριψης των στοιχείων ενός διαμερίσματος/ ιδιοκτησίας επιλέγοντας τα αντίστοιχα πλήκτρα

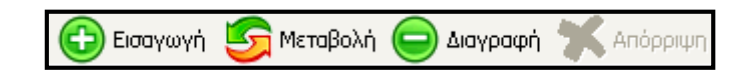

## <span id="page-7-1"></span>**Βήμα 3 ο ) Κόστη Έργου**

Στη συνέχεια πρέπει να ορίσουμε τα Κόστη Έργου. Πηγαίνοντας από Παράμετροι – Έργα (Οικοδομές) – Έργα, επιλέγουμε το έργο που θέλουμε και στην συνέχεια το πλήκτρο Κόστη Έργου.

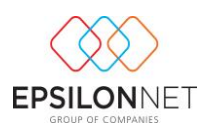

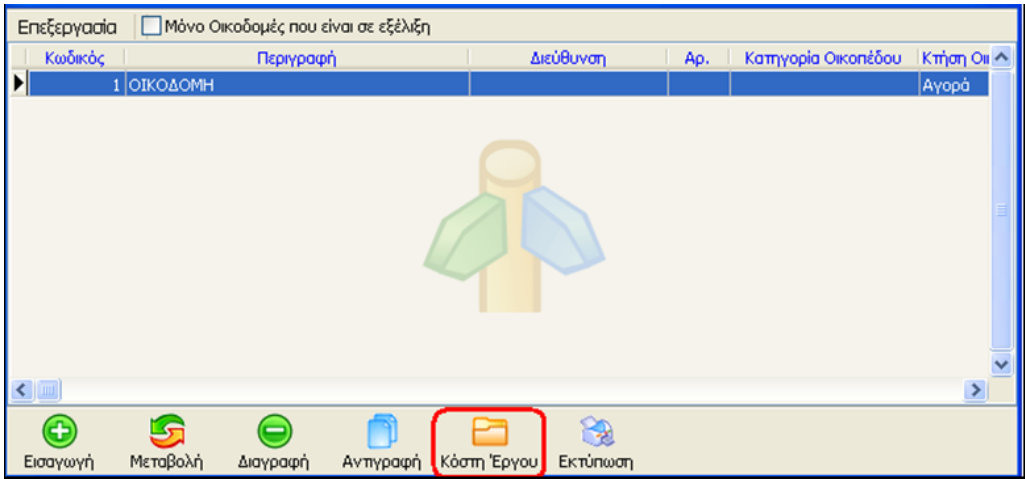

Στα Κόστη Έργου υπάρχουν 4 επιμέρους καρτέλες.

### <span id="page-8-0"></span>*1.Το Ελάχιστο Κόστος:*

Εδώ καταχωρούμε δεδομένα τα οποία προέρχονται από τον αρχικό πίνακα 1 του έντυπου «Έντυπο Β υπολογισμός ελαχίστου κόστους κατασκευής οικοδομής», όπως αυτό έχει συμπληρωθεί από τον αρμόδιο μηχανικό.

Πρέπει δηλαδή να ορίσουμε την Περιγραφή Εργασίας, το ενδεικτικό Ποσοστό (σε ποσοστό ‰), την Εκτίμηση Μηχανικού (σε ποσοστό ‰) και το Κόστος Εργασίας.

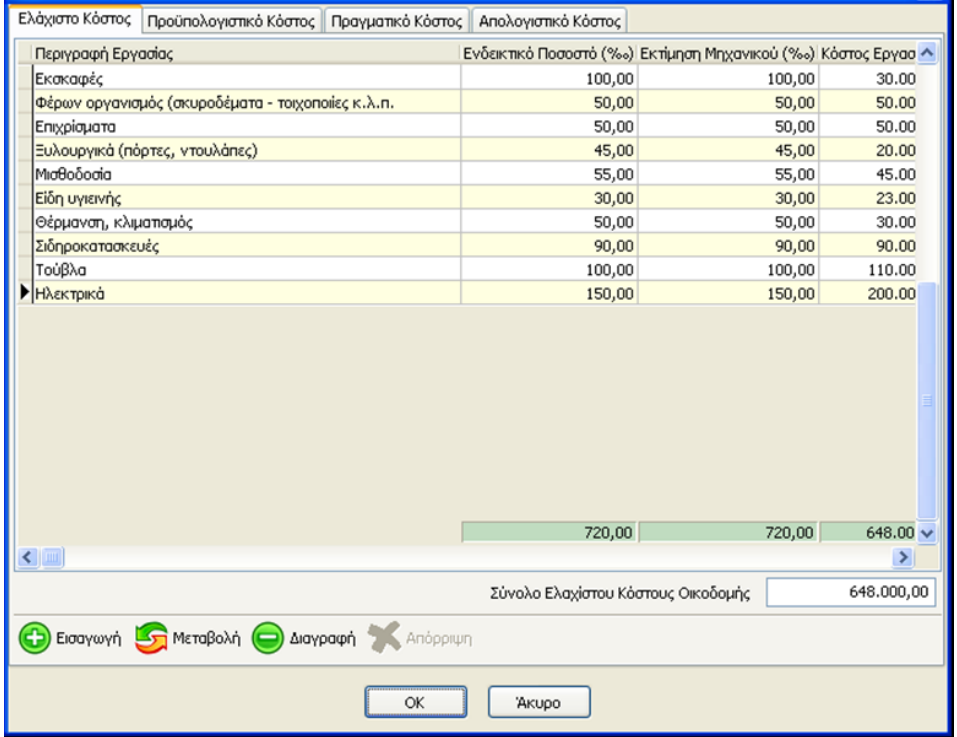

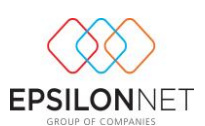

### <span id="page-9-0"></span>*2.Το Προϋπολογιστικό Κόστος:*

Εδώ καταχωρούμε τις «Γενικές Δαπάνες Κατασκευής» στο πρώτο υπομενού ενώ στο δεύτερο «Κατασκευαστικές Δαπάνες» μας εμφανίζει τα τετραγωνικά μέτρα συνόλου οικοδομής τα οποία είναι το σύνολο της στήλης δόμησης που συμπληρώσαμε στην διάκριση επιμέρους ιδιοκτησιών. Θα πρέπει να δηλώσουμε την Τιμή ανά τμ ώστε να προκύψει το σύνολο Β του κατασκευαστικό κόστους. Το σύνολο Α συν το σύνολο Β αποτελούν το Προϋπολογιστικό Κόστος.

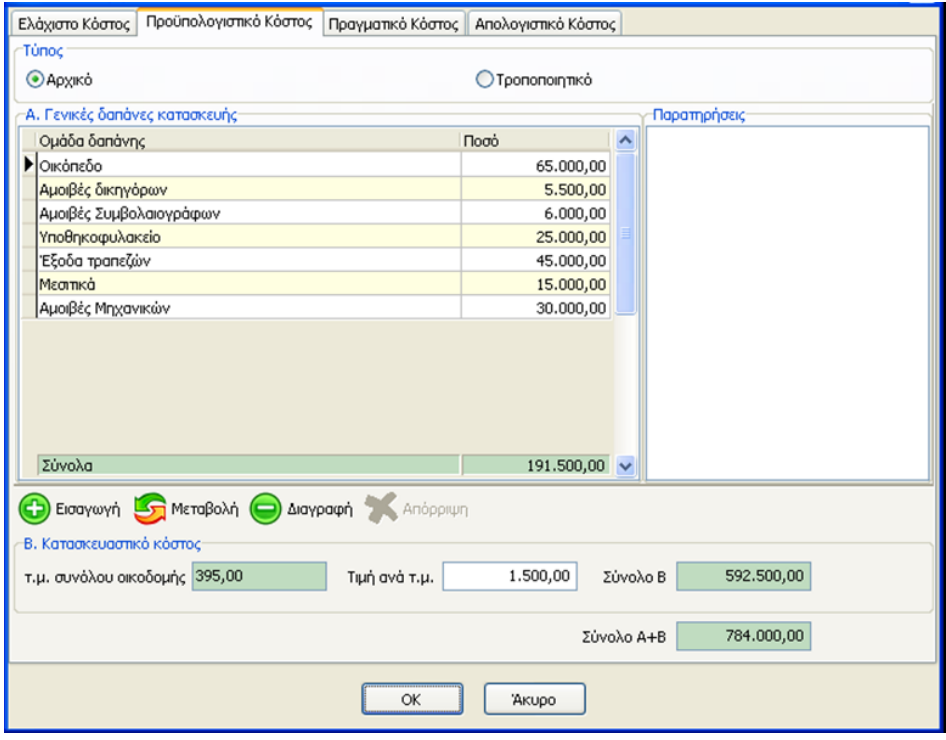

### <span id="page-9-1"></span>*3.Το Πραγματικό Κόστος:*

Ενημερώνεται από τα πραγματικά παραστατικά δαπανών που καταχωρούμε και έχουν επιμεριστεί στο συγκεκριμένο έργο. (βλ. παρακάτω). Το πραγματικό κόστος αφορά το χρονικό διάστημα που θα ορίσουμε στα πεδία «από» και «έως» και όχι κατά ανάγκη το σύνολο του πραγματικού κόστους του έργου.

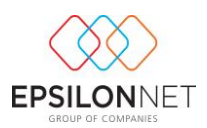

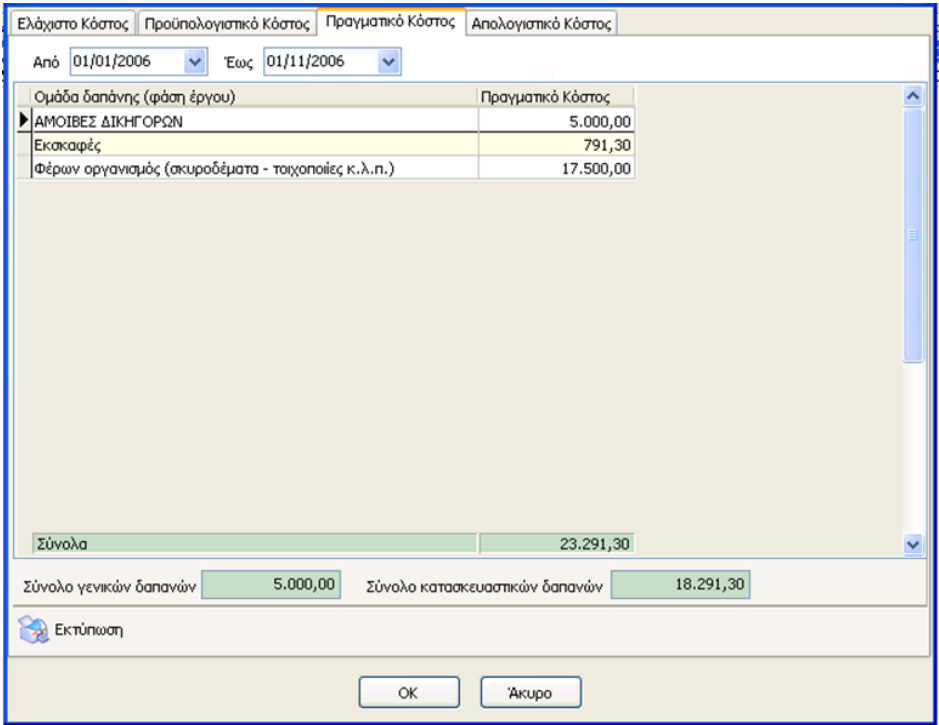

#### <span id="page-10-0"></span>*4.Απολογιστικό Κόστος:*

Στο τέταρτο Tab «Απολογιστικό Κόστος» εμφανίζονται στον Πίνακα Α οι Γενικές Δαπάνες οι οποίες έχουν επιμεριστεί στο συγκεκριμένο έργο μέσω των παραστατικών επιμερισμού και έχουν απεικονιστεί στο Βιβλίο Κοστολογίου οικοδομών (βλ. παρακάτω). Τα δεδομένα που θα μεταφερθούν εδώ, αφορούν το χρονικό διάστημα που θα ορίσουμε στα πεδία «από» και «έως» και όχι κατά ανάγκη το σύνολο των Γενικών Δαπανών του έργου. Επίσης εμφανίζονται ο Πίνακας Β όπου αποτελείται από το Κατασκευαστικό Κόστος το οποίο έχει επιμεριστεί στο συγκεκριμένο έργο μέσω των παραστατικών επιμερισμού και έχει απεικονιστεί στο Βιβλίο Κοστολογίου οικοδομών. Ανάλογα με την παραμετροποίηση που έχει πραγματοποιηθεί από τον χρήστη στα είδη Δαπάνης ενημερώνονται αυτόματα τα πεδία Αξίας και Φ.Π.Α. για Αγορές Αγαθών, Λήψη Υπηρεσιών, Μισθοδοσία (βλ. παρακάτω). Επιπλέον υπάρχει το tab «Τύπος» όπου ο χρήστης ορίζει εάν πρόκειται για αρχικό ή τροποποιητικό και επιπλέον υπάρχει το πεδίο παρατηρήσεις όπου ο χρήστης μπορεί να εισάγει τις παρατηρήσεις που επιθυμεί έτσι ώστε στην συνέχεια να εκτυπωθούν στην σελίδα 2 του εντύπου «Απολογιστικό Κόστος».

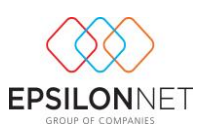

Σε αυτό το tab ο χρήστης δεν έχει δικαίωμα επέμβασης καθώς τα δεδομένα που εμφανίζονται προέρχονται από τις επιμέρους εγγραφές που έχει καταχωρήσει για το συγκεκριμένο έργο.

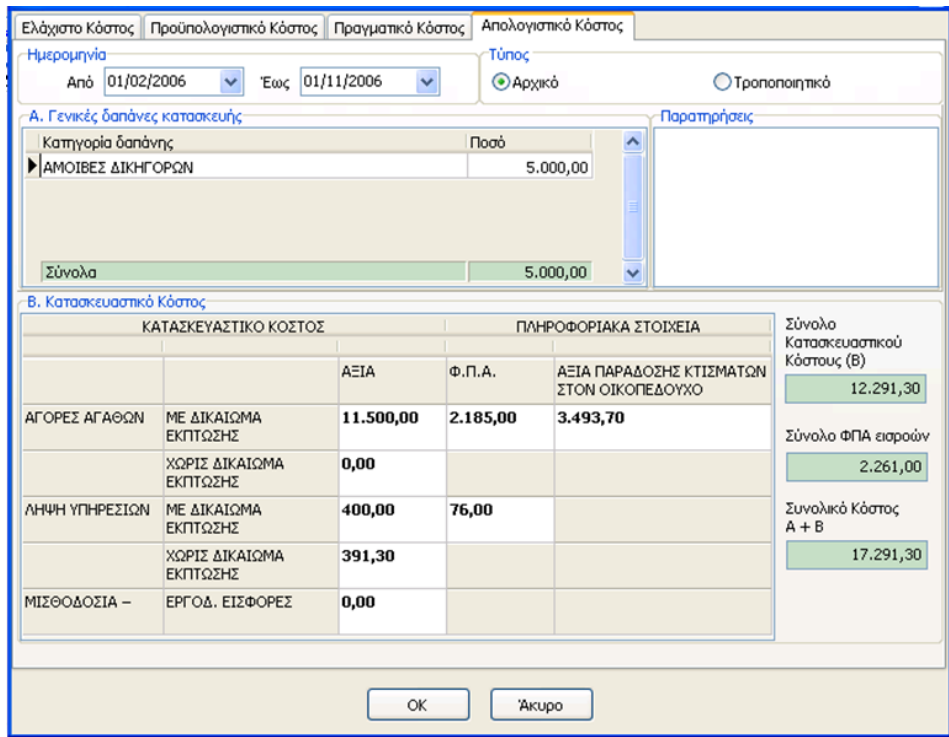

### <span id="page-11-0"></span>**Βήμα 4 <sup>ο</sup>) Καταχώριση παραστατικών**

Ο χρήστης καταχωρεί κανονικά την εγγραφή ή το άρθρο των εξόδων ώστε να ενημερωθεί το βιβλίο εσόδων – εξόδων ή το ισοζύγιο αντίστοιχα αλλά και η περιοδική δήλωση.

Μέσα στο παράθυρο της εγγραφής / άρθρου και επειδή υπάρχει καταχωρημένο έργο στην εταιρία εμφανίζεται ένα επιπλέον πεδίο επιλογής το πεδίο

**Εγγραφή Βιβλίου Κοστολογίου Οικοδομών** 

το οποίο θα πρέπει να το επιλέξουμε εφόσον θέλουμε να δημιουργήσουμε άμεσα το λογιστικό σημείωμα. Να σημειώσουμε ότι το λογιστικό σημείωμα μπορεί να εκδοθεί οποιαδήποτε μεταγενέστερη στιγμή και όχι απαραίτητα κατά την καταχώριση της εγγραφής εσόδου εξόδου ή άρθρου γενικής λογιστικής.

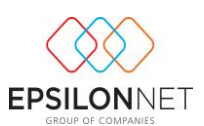

### <span id="page-12-0"></span>**Βήμα 5 ο ) Άμεση δημιουργία Λογιστικού Σημειώματος**

Αν επιλέξουμε να δημιουργήσουμε άμεσα το λογιστικό σημείωμα τσεκάροντας το Γεγγραφή Βιβλίου Κοστολογίου Οικοδομών τότε εμφανίζεται το κάτωθι ερώτημα:

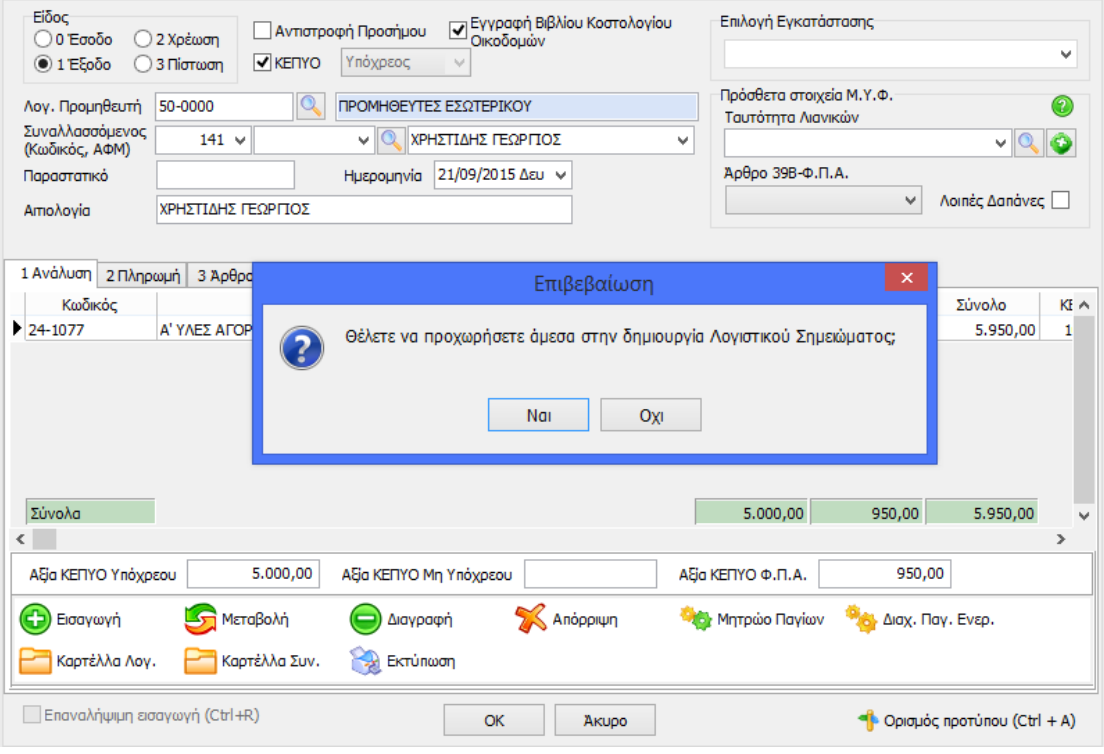

Επιλέγοντας «Ναι» ανοίγει το παράθυρο δημιουργίας λογιστικού σημειώματος όπως φαίνεται παρακάτω:

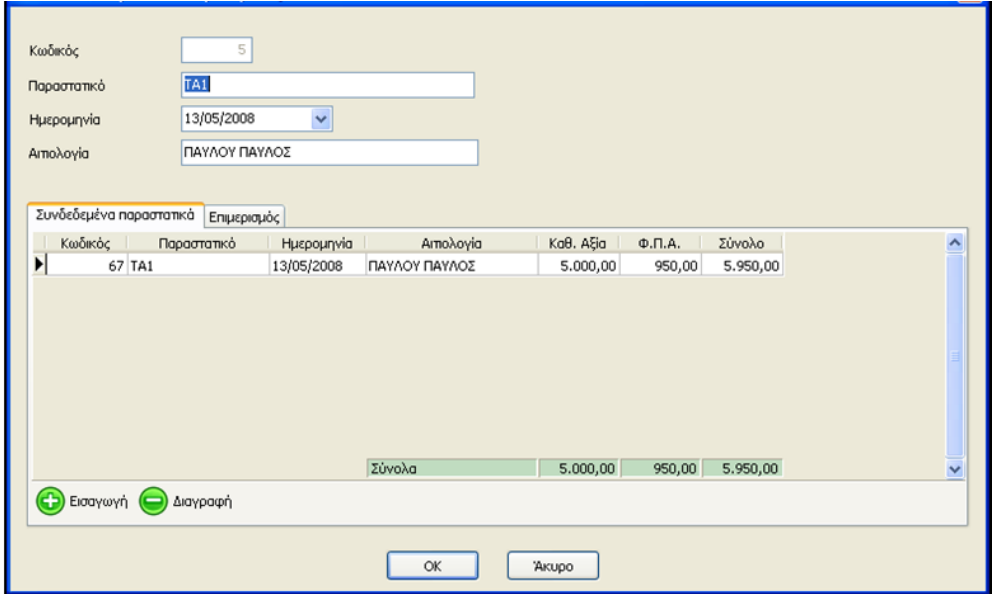

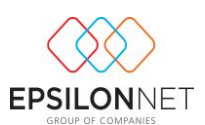

Τα πεδία Κωδικός , Παραστατικό, Ημερομηνία, Αιτιολογία αλλά και η πρώτη καρτέλα «Συνδεδεμένα Παραστατικά» συμπληρώνονται αυτόματα από την εγγραφή / άρθρο που καταχωρήσαμε.

Σε αυτό το σημείο θα πρέπει να επιλέξουμε την δεύτερη καρτέλα «Επιμερισμός» για να επιμερίσουμε την δαπάνη στο έργο ή στα έργα εάν έχουμε παραπάνω από ένα. Ο επιμερισμός μπορεί να γίνει με βάση την επιφάνεια των έργων αυτόματα ή με προσωπικά κριτήρια οριζόμενα από τον χρήστη.

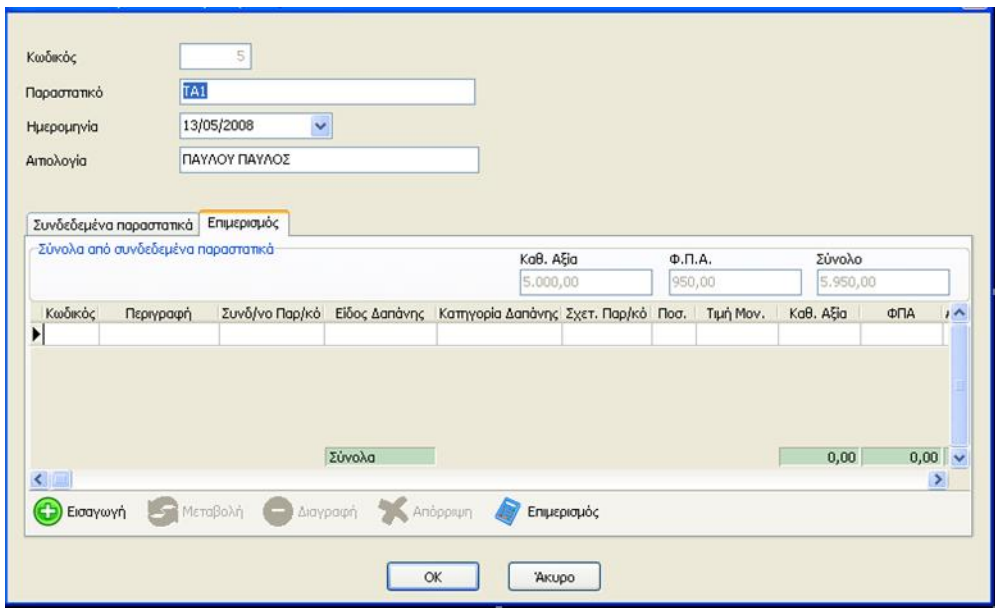

Επιλέγουμε με τη σειρά από τα αναδυόμενα μενού τον Κωδικό , την Περιγραφή του έργου και το συνδεδεμένο παραστατικό.

Επίσης το **Είδος Δαπάνης.** Αν δεν υπάρχει διαθέσιμο προς επιλογή το είδος δαπάνης που επιθυμούμε μπορούμε άμεσα να το δημιουργήσουμε πληκτρολογώντας την περιγραφή του και πατώντας Enter. Έτσι ανοίγει το ερώτημα που εμφανίζεται παρακάτω ώστε να επιλέξουμε τι αφορά αυτό το είδος δαπάνης, δηλαδή αν είναι Αγορές Αγαθών, Λήψη Υπηρεσιών ή Μισθοδοσία – Εργοδοτικές Εισφορές. Γίνεται αντιληπτό ότι τα Είδη Δαπάνης ενημερώνουν το Απολογιστικό Κόστος στην δεύτερη σελίδα στο πλαίσιο του κατασκευαστικού κόστους.

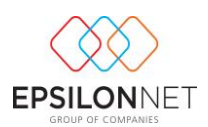

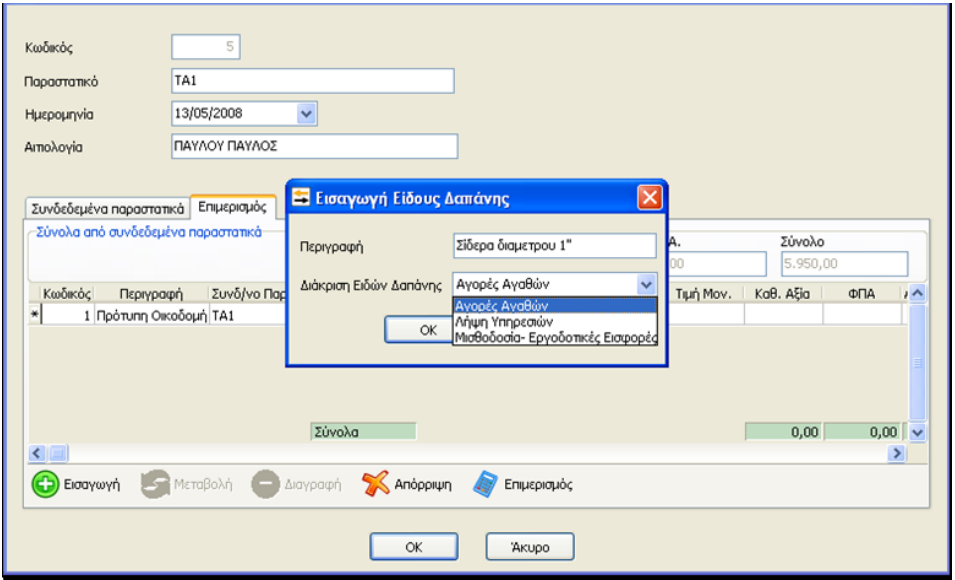

Στην συνέχεια πρέπει να επιλέξουμε Κατηγορία Δαπάνης την οποία επίσης μπορούμε να την δημιουργήσουμε όπως ακριβώς και τα Είδη Δαπανών που είδαμε προηγουμένως, με την διαφορά όμως ότι εδώ η διάκριση γίνεται σε Γενική ή Κατασκευαστική Δαπάνη και ενημερώνουν το Προϋπολογιστικό Κόστος επίσης στην δεύτερη σελίδα στο πλαίσιο του Κατασκευαστικού Κόστους.

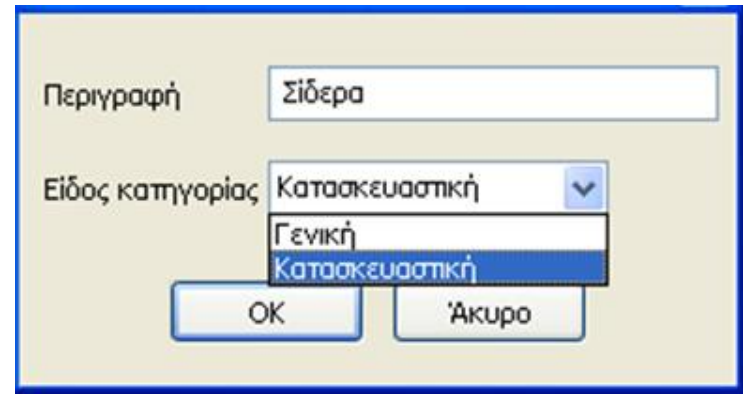

Μόλις επιλέξουμε και την κατηγορία δαπάνης μπορούμε να προχωρήσουμε στον επιμερισμό της δαπάνης

Αυτόματα : Επιλέγοντας το πλήκτρο «Επιμερισμός» οπότε και θα επιμεριστεί η

Επιφάνεια δαπάνη με βάση την επιφάνεια του έργου.395

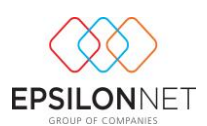

 Χειροκίνητα : Με βάση προσωπικά κριτήρια. Σε αυτή την περίπτωση πρέπει να καταχωρήσουμε Ποσότητα, Τιμή Μονάδος, Καθαρή Αξία και ΦΠΑ ή Αξία με ΦΠΑ μη εκπ. με το χέρι και να μην πατήσουμε καθόλου το πλήκτρο του «Επιμερισμού». Έτσι ο επιμερισμός γίνεται με προσωπικά κριτήρια και όχι με βάση την επιφάνεια του έργου.

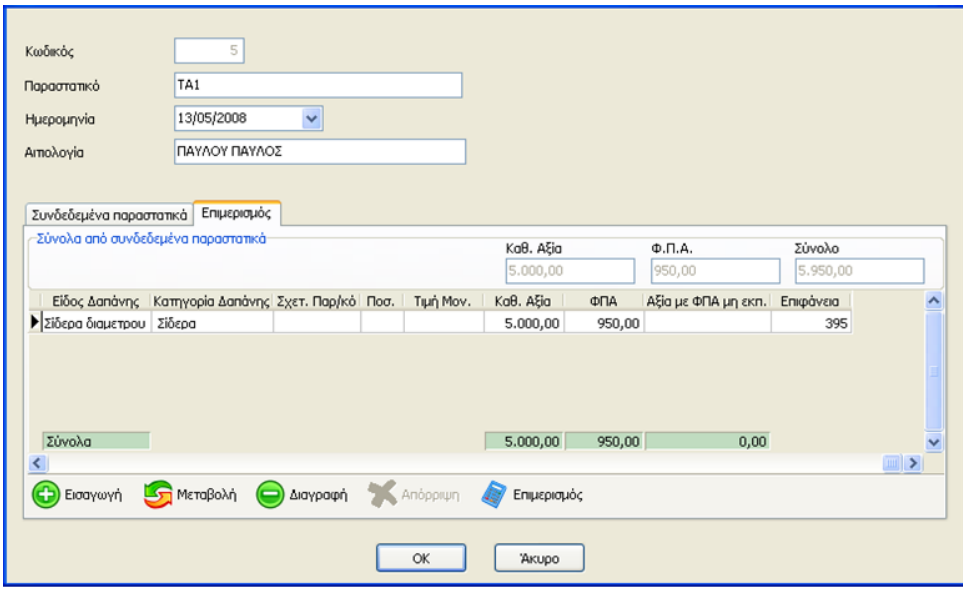

Τέλος επιλέγουμε ΟΚ για να καταχωρήσουμε το λογιστικό σημείωμα. Όλα τα λογιστικά σημειώματα αποθηκεύονται στην διαδρομή Αρχεία – Διαχείριση Οικοδομοτεχνικών Επιχειρήσεων.

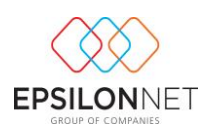

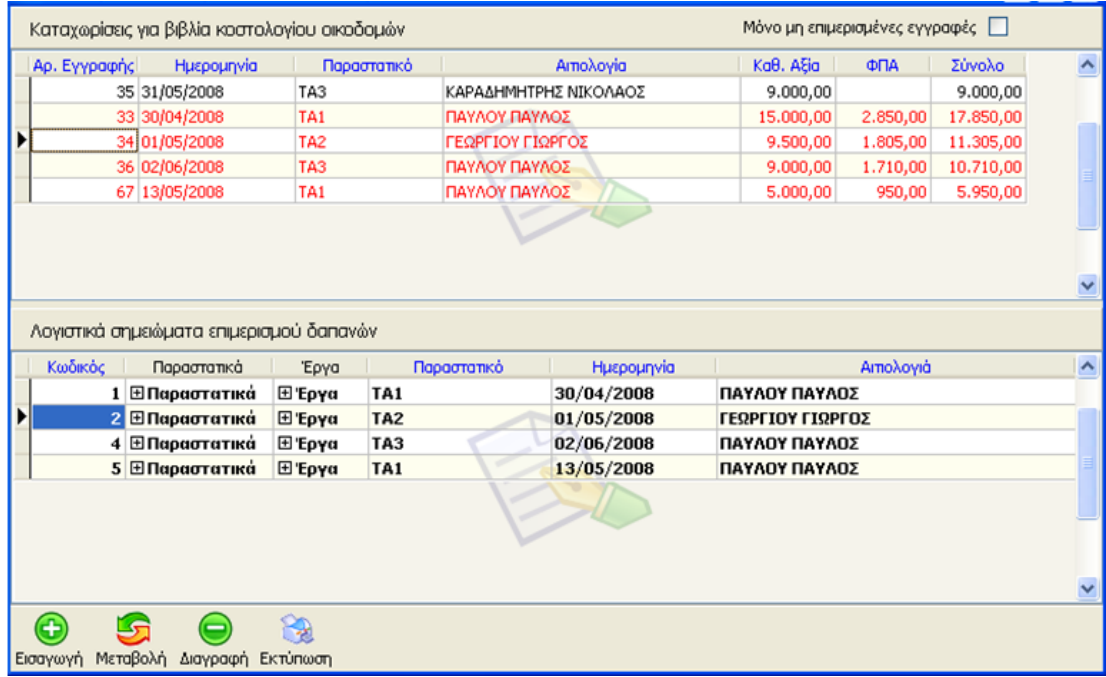

Στο επάνω τμήμα του παραθύρου εμφανίζονται οι Καταχωρίσεις για βιβλία κοστολογίου οικοδομών, δηλαδή τα παραστατικά που καταχωρήσαμε και αφορούσαν τα έργα και το βιβλίο κοστολογίου.

Στο κάτω τμήμα εμφανίζονται τα Λογιστικά σημειώματα επιμερισμού δαπανών τα οποία συνδέονται με τα πιο πάνω παραστατικά.

- Κόκκινα Παραστατικά: Σημαίνει ότι τα συγκεκριμένα παραστατικά έχουν επιμεριστεί με λογιστικό σημείωμα.
- Μαύρα Παραστατικά: Σημαίνει ότι τα συγκεκριμένα παραστατικά δεν έχουν επιμεριστεί με λογιστικό σημείωμα και μπορούμε οποιαδήποτε στιγμή να το επιμερίσουμε. Για να γίνει αυτό επιλέγουμε το παραστατικό που είναι με μαύρο

χρώμα και πατάμε «Μεταβολή».

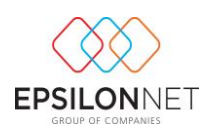

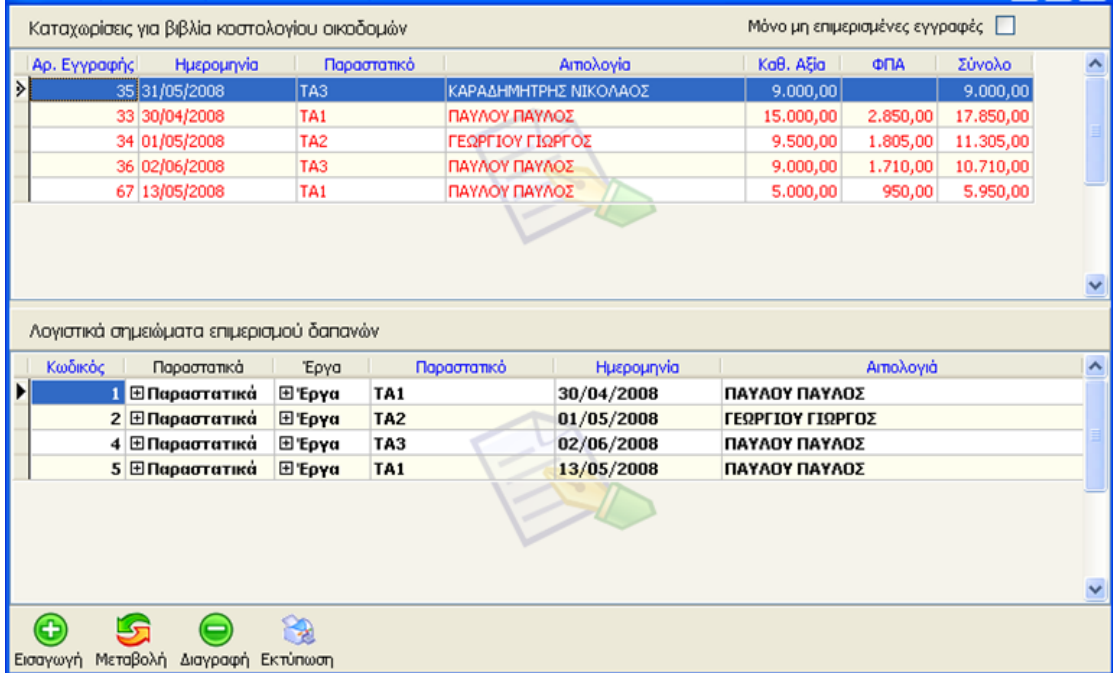

Οπότε πλέον μπορούμε όπως είδαμε πιο πάνω να κάνουμε τον επιμερισμό και για αυτό το παραστατικό.

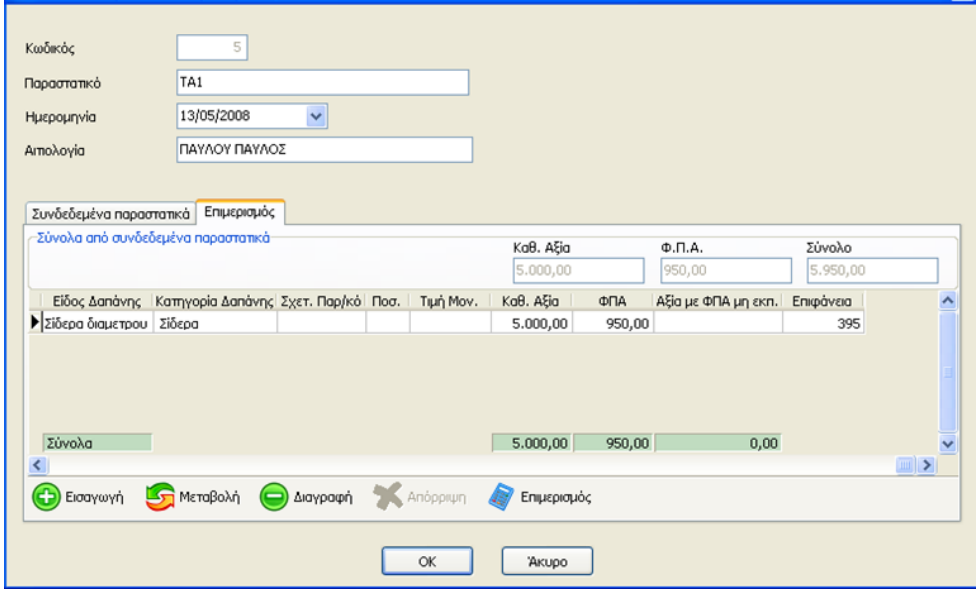

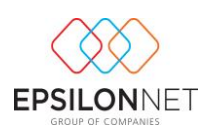

# <span id="page-18-0"></span>**Βήμα 6 ο ) Δημιουργία εγγραφών / άρθρων της αξίας παράδοσης κτισμάτων στον οικοπεδούχο. (Αντιπαροχή)**

Ο χρήστης έχει την δυνατότητα να πληροφορηθεί για την αξία παράδοσης κτισμάτων στον οικοπεδούχο είτε από την εκτύπωση του Απολογιστικού Κόστους είτε από την διαδρομή Παράμετροι – Έργα (Οικοδομές) – Έργα, να επιλέξει το έργο που επιθυμεί και στην συνέχεια το πλήκτρο Κόστη Έργου. Η αξία παράδοσης κτισμάτων στον οικοπεδούχο υπολογίζεται με τους κάτωθι τρόπους:

 Στην περίπτωση κατά την οποία **δεν υπάρχει ποσοστό αέρα** η αξία παράδοσης υπολογίζεται ως εξής:

**Τύπος: Συνολικό κόστος x Ποσοστό αντιπαροχής**

 $\pi$ χ. Συνολικό κόστος = 500.000€ και Ποσοστό αντιπαροχής = 30% Αξία παράδοσης = 500.000€ x 30% = 150.000€

 Στην περίπτωση κατά την οποία **υπάρχει ποσοστό αέρα** η αξία παράδοσης υπολογίζεται ως εξής:

#### **Τύπος: [ποσοστό αντιπαροχής x 10 / 1000 – (ποσοστό αέρα x 10)] x Συνολικό κόστος**

Δηλαδή χιλιοστά αντιπαροχής προς 1000 – χιλιοστά αέρα και το αποτέλεσμα που προκύπτει το πολλαπλασιάζουμε επί το Συνολικό Κόστος

π.χ

Συνολικό κόστος = 500.000€ , Ποσοστό αντιπαροχής = 30% και Ποσοστό αέρα = 10%

Αξία παράδοσης = [30 x 10 / 1000 – (10 x 10)] x 500.000 = (300 / 1000-100) x 500.000  $= 300 / 900 \times 500.000 = 0.33 \times 500.000 = 166.667 \epsilon$ 

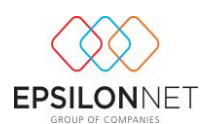

# <span id="page-19-0"></span>*Α) Εισαγωγή εγγραφών για περίπτωση αντιπαροχής στα Έσοδα - Έξοδα*

1) Αρχικά θα πρέπει ο χρήστης να δημιουργήσει μια εγγραφή, επιλέγοντας στο Είδος «έσοδο» όπου θα χρησιμοποιήσει λογαριασμό της ομάδας 7 με Φ.Π.Α. και θα καταχωρήσει κανονικά την αξία που εμφανίζεται στο στοιχείο παράδοσης ακινήτων στον Οικοπεδούχο. Για την συγκεκριμένη εγγραφή δεν θα εκδοθεί λογιστικό σημείωμα αλλά θα ενημερωθεί η μηνιαία κατάσταση και η περιοδική δήλωση.

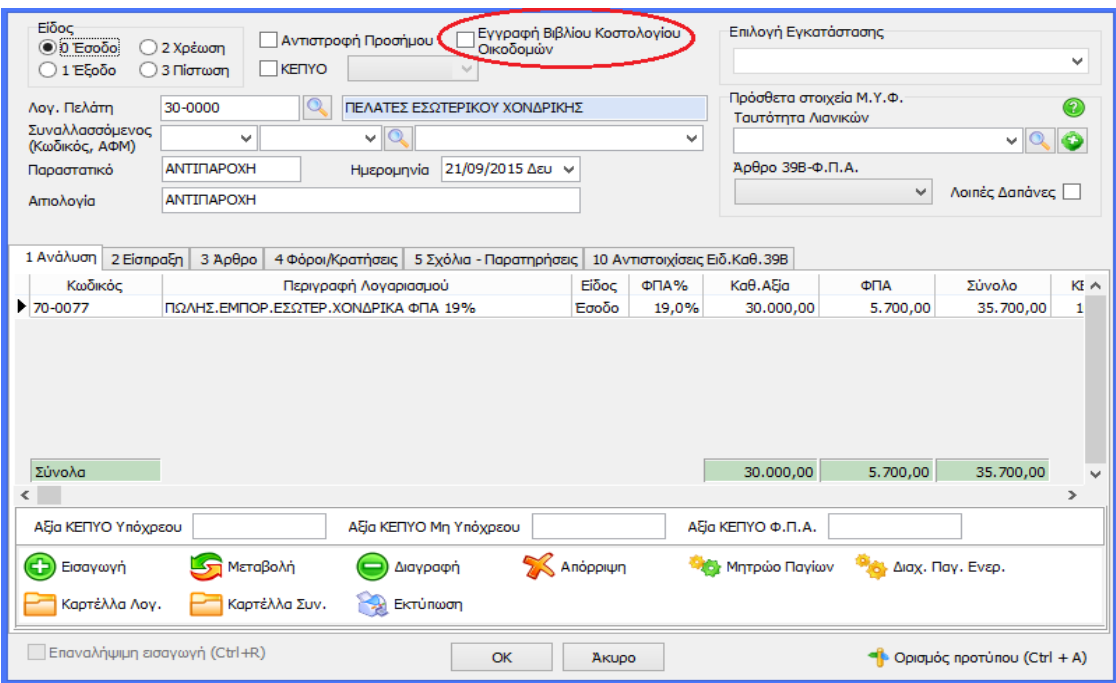

2) Στην συνέχεια θα πρέπει ο χρήστης να εισάγει δεύτερη εγγραφή όπου θα πρέπει να είναι χωρίς Φ.Π.Α γιατί δεν πρέπει να εμφανίζεται το Φ.Π.Α. στο βιβλίο κοστολογίου αλλά μόνο η αξία των δαπανών **μειωτικά** του κόστους. Θα επιλέξει στο Είδος «Χρέωση» (έτσι ώστε η συγκεκριμένη εγγραφή να μην εμφανίζεται στην μηνιαία

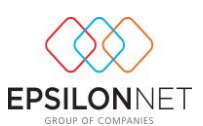

κατάσταση αλλά να εμφανίζεται με αρνητικό πρόσημο στο λογιστικό σημείωμα, δηλαδή μειωτικά του κόστους) χρησιμοποιώντας αντίστοιχα κάποιον λογαριασμό της ομάδας 7. Για την συγκεκριμένη εγγραφή θα πρέπει να εκδοθεί λογιστικό σημείωμα όπου ουσιαστικά θα πραγματοποιηθεί ο επιμερισμός του ποσού με το οποίο θα πρέπει να μειωθεί το κόστος του έργου στο βιβλίο κοστολογίου αναλογικά, σύμφωνα με τα χιλιοστά των ιδιοκτησιών, με καθεστώς παράδοσης «Αντιπαροχή».

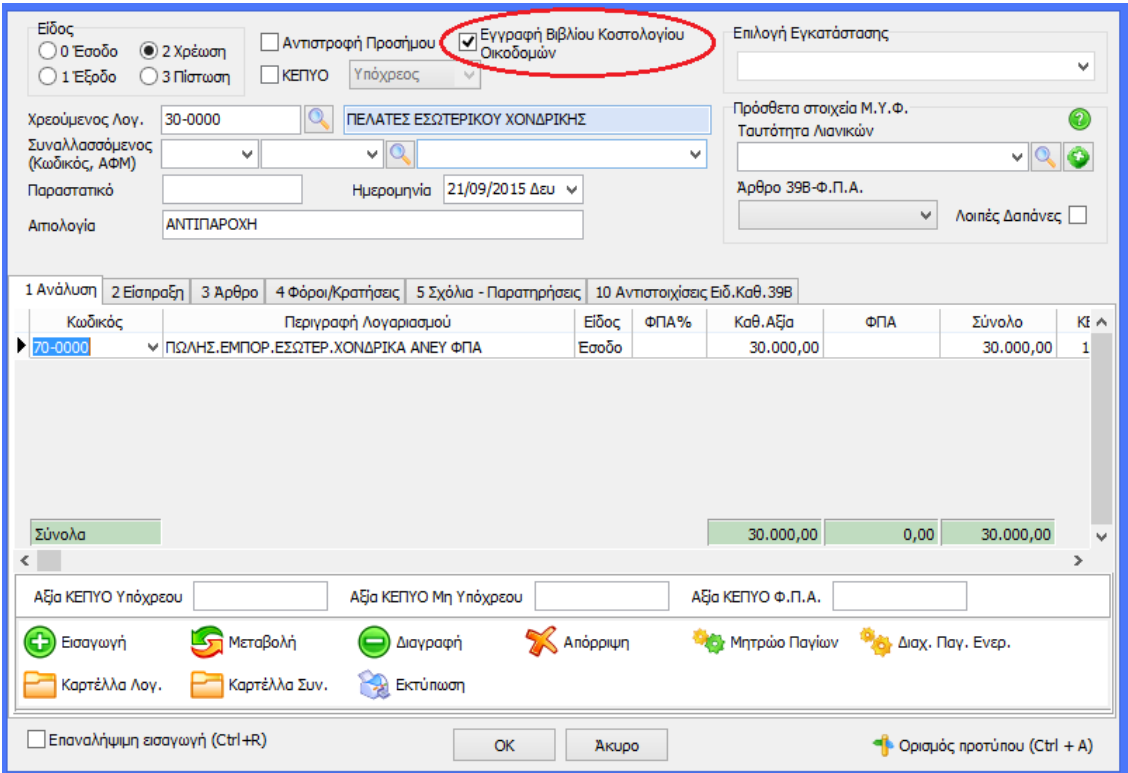

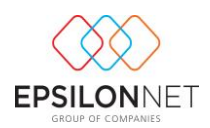

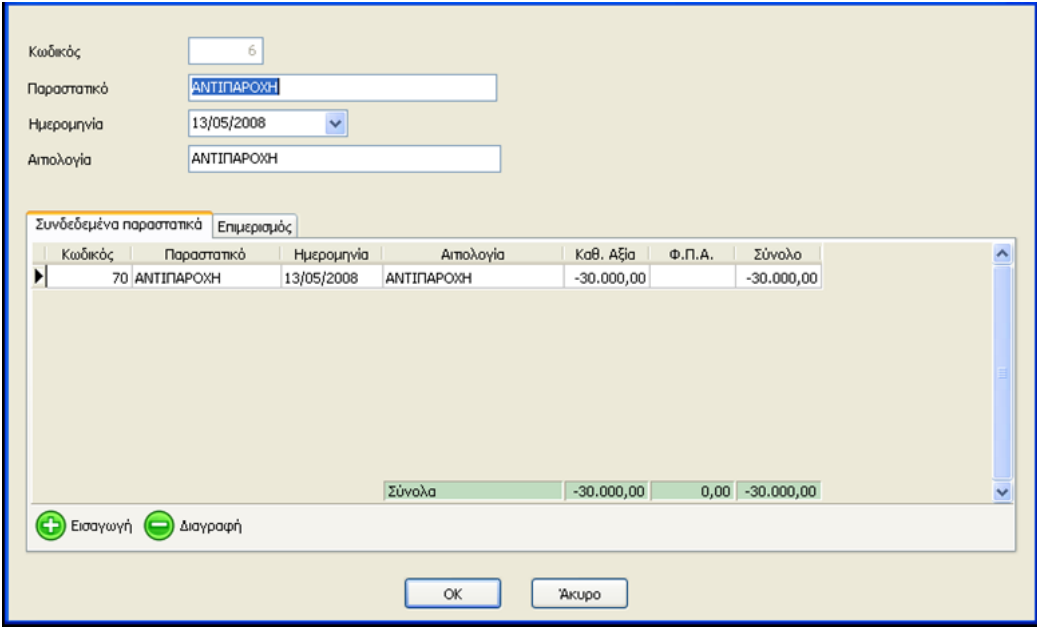

#### *π.χ*

*Στην περίπτωση που ο χρήστης έχει Εξωτερικά Κουφώματα 1.000€ για το σύνολο του έργου και η αντιπαροχή αντιστοιχεί σε 20% τότε θα πρέπει να εμφανιστεί μειωτικά του κόστους, το είδος «Εξωτερικά Κουφώματα», με αξία που θα ισούται με* 

*1000\*20% = 200€ και επειδή θα υπολογιστεί μειωτικά θα εμφανιστεί στο λογιστικό σημείωμα ως -200€*

3) Τέλος θα πρέπει να πραγματοποιηθεί μία Τρίτη εγγραφή με Είδος «Έξοδο» άνευ φπα και για την οποία θα εκδοθεί λογιστικό σημείωμα όπου ουσιαστικά θα εμφανίζεται στο βιβλίο κοστολογίου η αξία του Οικοπέδου.

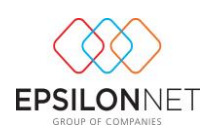

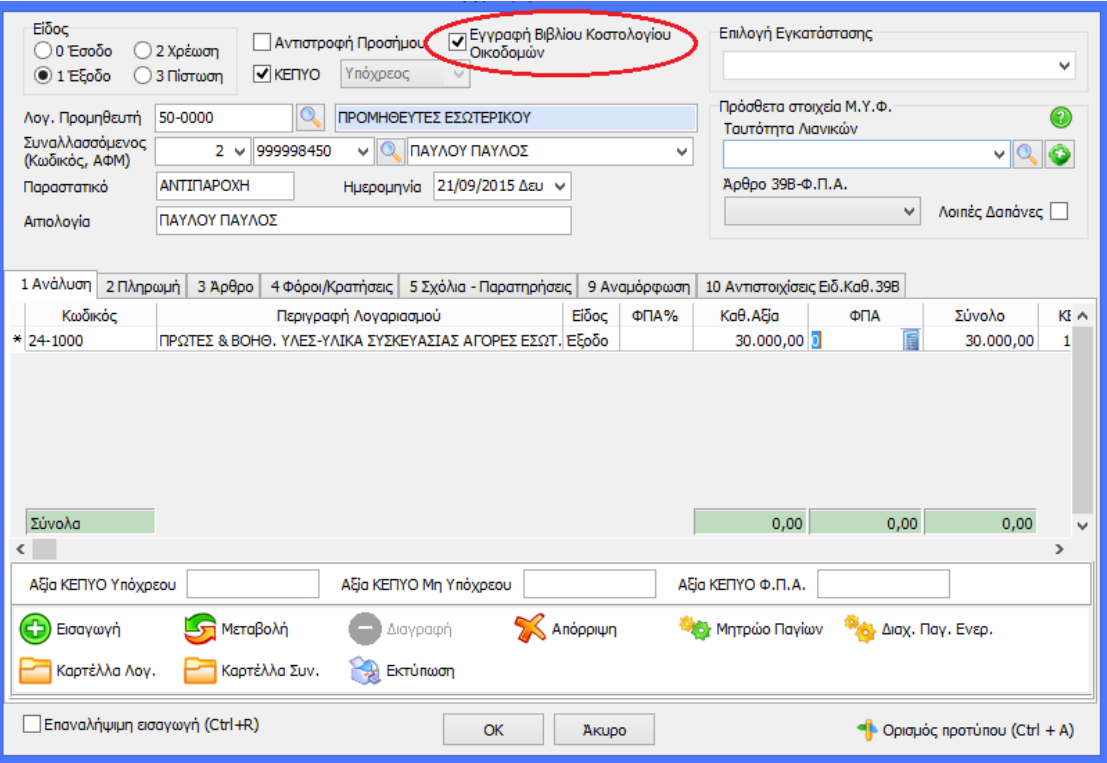

Στο λογιστικό σημείωμα που θα εκδοθεί και συγκεκριμένα στον επιμερισμό, θα πρέπει να δημιουργήσουμε ένα *Είδος Δαπάνης* «οικόπεδο» χωρίς να έχουμε επιλέξει καμία Διάκριση Ειδών Δαπάνης για αυτό το είδος όπως φαίνεται στην παρακάτω εικόνα

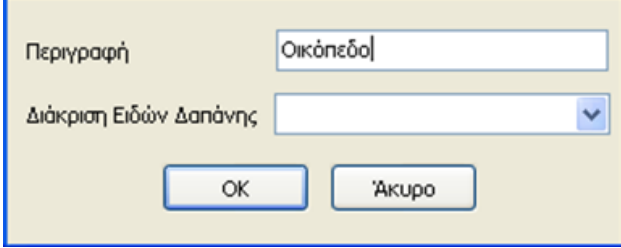

ενώ θα επιλέξουμε την *Κατηγορία Δαπάνης* «Οικόπεδο» η οποία έχει χαρακτηριστεί ως Γενική

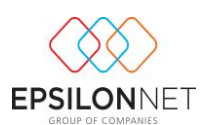

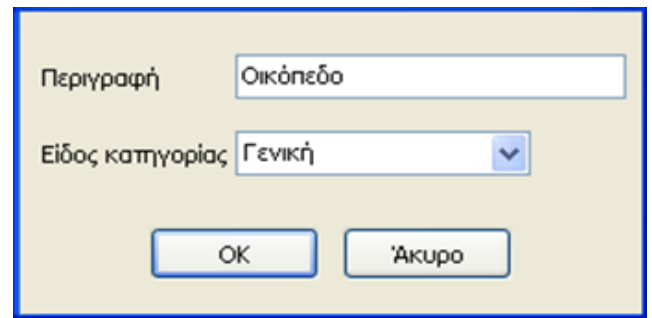

έτσι ώστε η αξία του οικοπέδου να εμφανιστεί στον πίνακα Α του Απολογιστικού Κόστους δηλαδή στις γενικές δαπάνες κατασκευής.

# <span id="page-23-0"></span>*Β) Εισαγωγή άρθρων για περίπτωση αντιπαροχής στη Γενική Λογιστική.*

1. Αρχικά θα πρέπει ο χρήστης να δημιουργήσει ένα άρθρο, επιλέγοντας στον Κωδικό 13 Πωλήσεων όπου θα χρησιμοποιήσει λογαριασμό της ομάδας 7 με Φ.Π.Α. και θα καταχωρήσει κανονικά την αξία που εμφανίζεται στο στοιχείο παράδοσης κτισμάτων στον Οικοπεδούχο. Για το συγκεκριμένο άρθρο δεν θα εκδοθεί λογιστικό σημείωμα αλλά θα ενημερωθεί το ισοζύγιο και η περιοδική δήλωση.

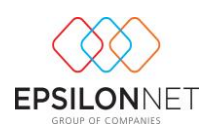

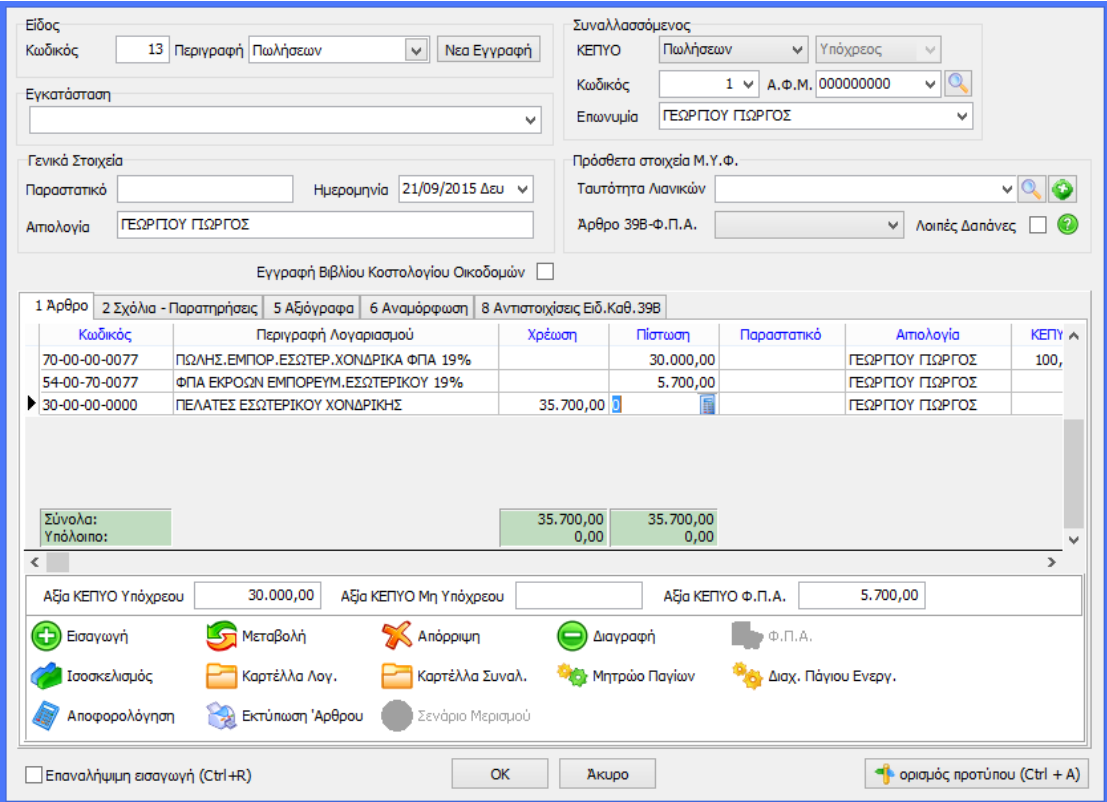

2. Στην συνέχεια πρέπει να εισάγουμε ένα δεύτερο άρθρο άνευ ΦΠΑ γιατί δεν πρέπει να εμφανίζεται ο ΦΠΑ στο βιβλίο κοστολογίου αλλά μόνο η αξία των δαπανών **μειωτικά** του κόστους.

Για να το πετύχουμε αυτό θα πρέπει να δημιουργήσουμε μία παράμετρο γενικής λογιστικής που δεν οριστικοποιείται.

Πρώτα απ' όλα πρέπει στα στοιχεία της εταιρίας και συγκεκριμένα στην καρτέλα «Λοιπά» να έχουμε επιλέξει το πεδίο «Δυνατότητα Δημιουργίας Κινήσεων που δεν Οριστικοποιούνται»

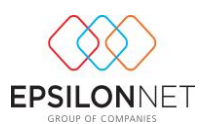

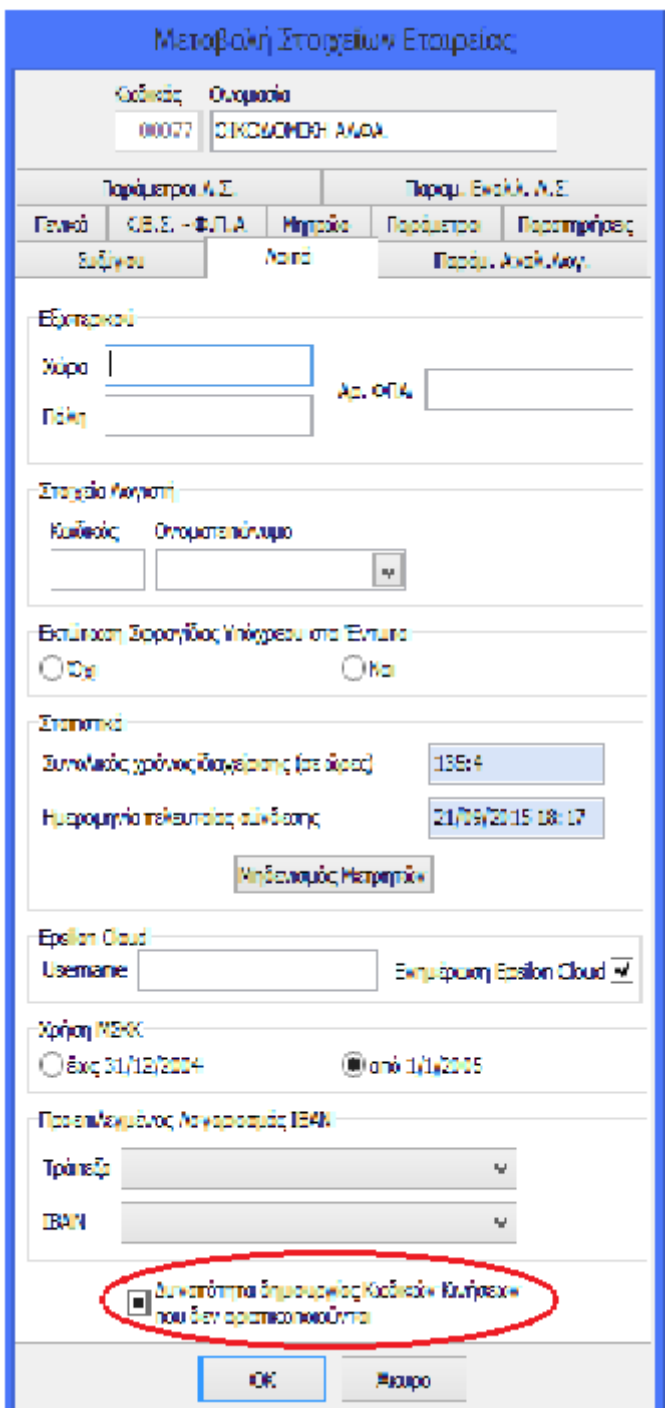

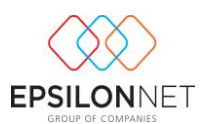

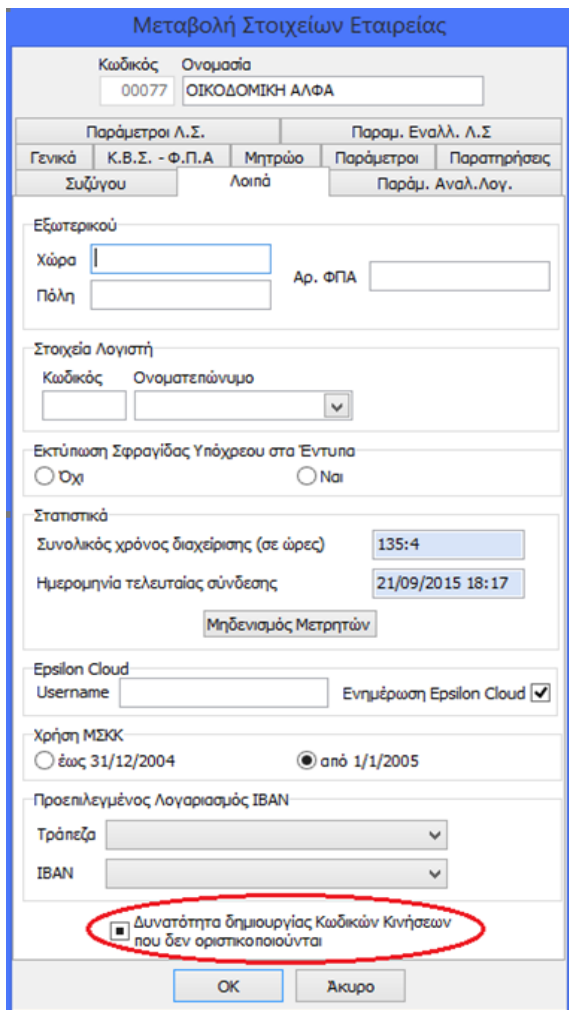

Επιλέγουμε την κίνηση 13 Πωλήσεων και στη συνέχεια το πλήκτρο «Αντιγραφή» όπως φαίνεται στην εικόνα.

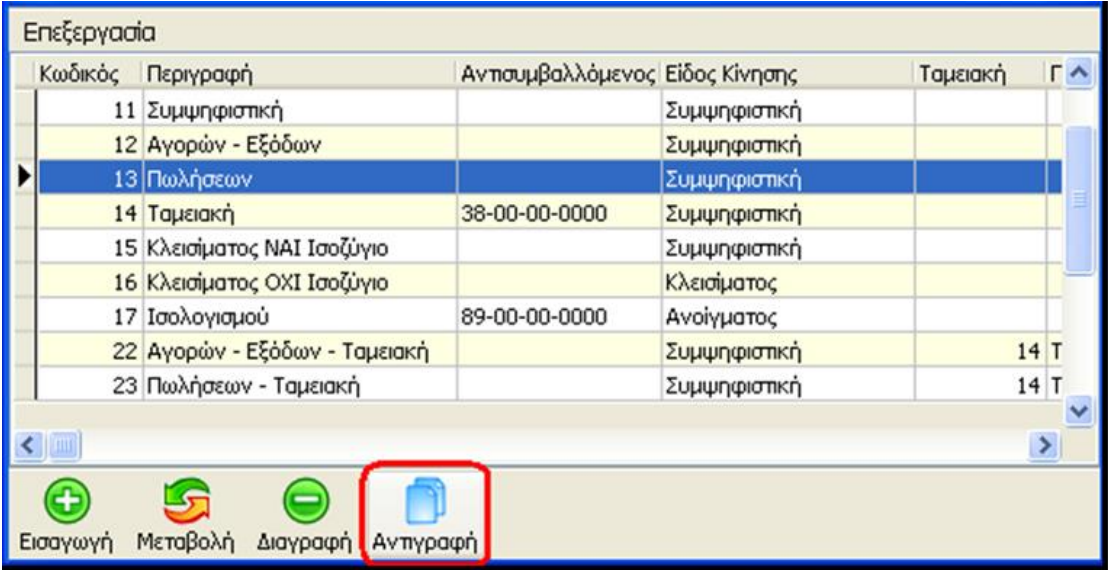

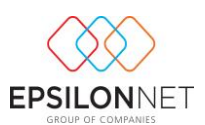

Έτσι ανοίγει το παράθυρο δημιουργίας νέας παραμέτρου Γενικής Λογιστικής. Πρέπει να δώσουμε μία Περιγραφή και να αποεπιλέξουμε το πεδίο Οριστικοποιείται.

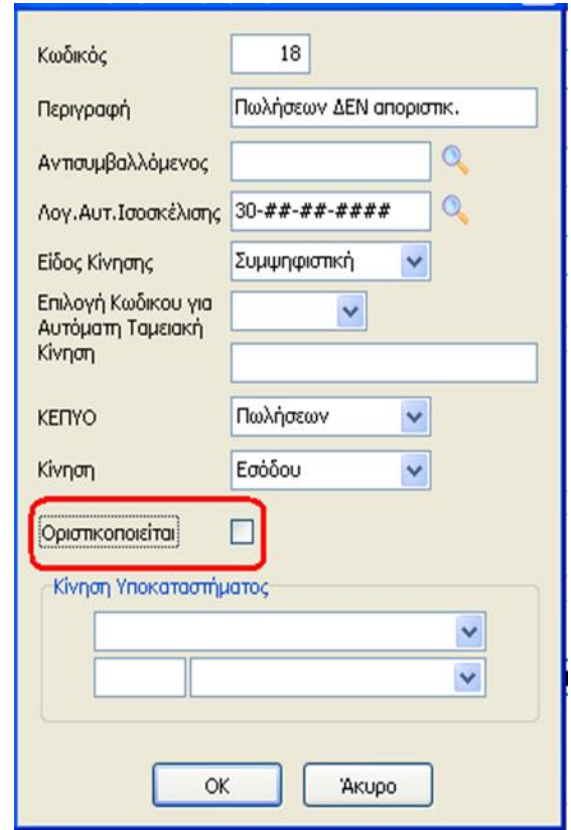

Στη συνέχεια το άρθρο θα καταχωρηθεί με την νέα αυτή Κίνηση που έχουμε δημιουργήσει (έτσι ώστε το συγκεκριμένο άρθρο να μην εμφανίζεται στο ισοζύγιο, αλλά να εμφανίζεται με αρνητικό πρόσημο στο λογιστικό σημείωμα, δηλαδή μειωτικά του κόστους) χρησιμοποιώντας αντίστοιχα κάποιον λογαριασμό της ομάδας 7. Για το συγκεκριμένο άρθρο θα πρέπει να εκδοθεί λογιστικό σημείωμα όπου ουσιαστικά θα πραγματοποιηθεί ο επιμερισμός του ποσού με το οποίο θα πρέπει να μειωθεί το κόστος του έργου στο βιβλίο κοστολογίου αναλογικά, σύμφωνα με τα χιλιοστά των ιδιοκτησιών, με καθεστώς παράδοσης «Αντιπαροχή».

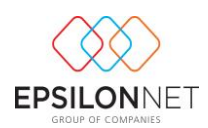

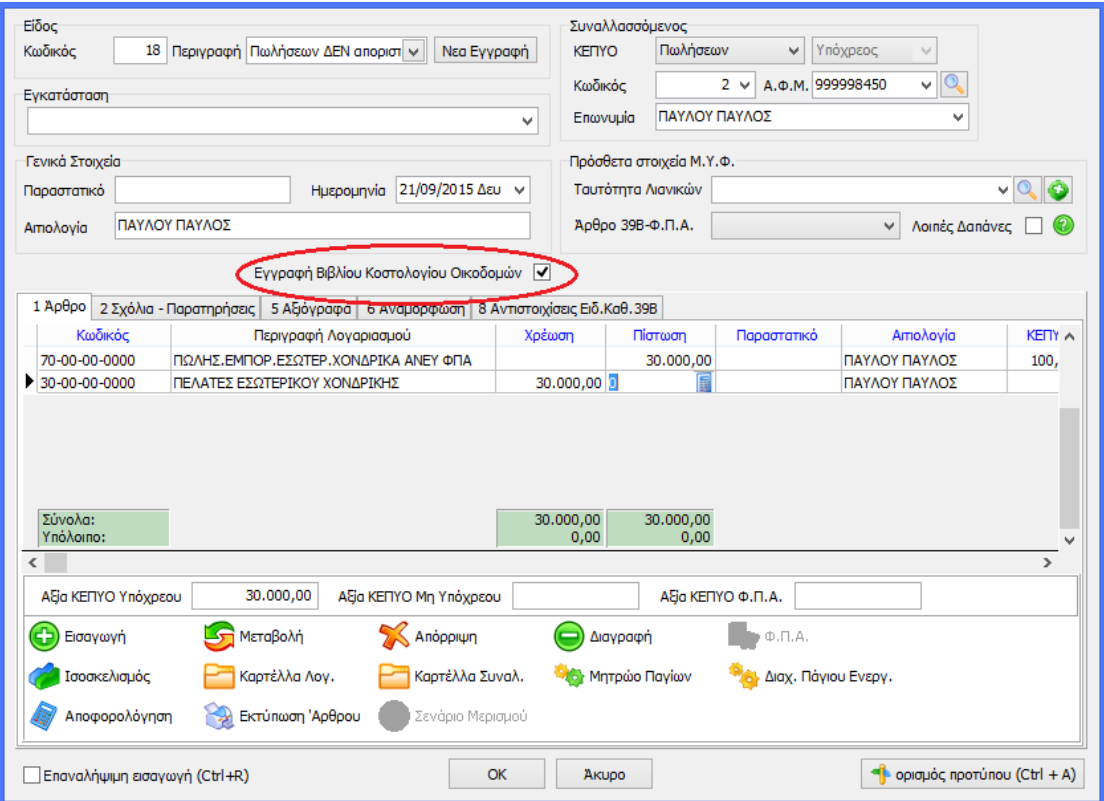

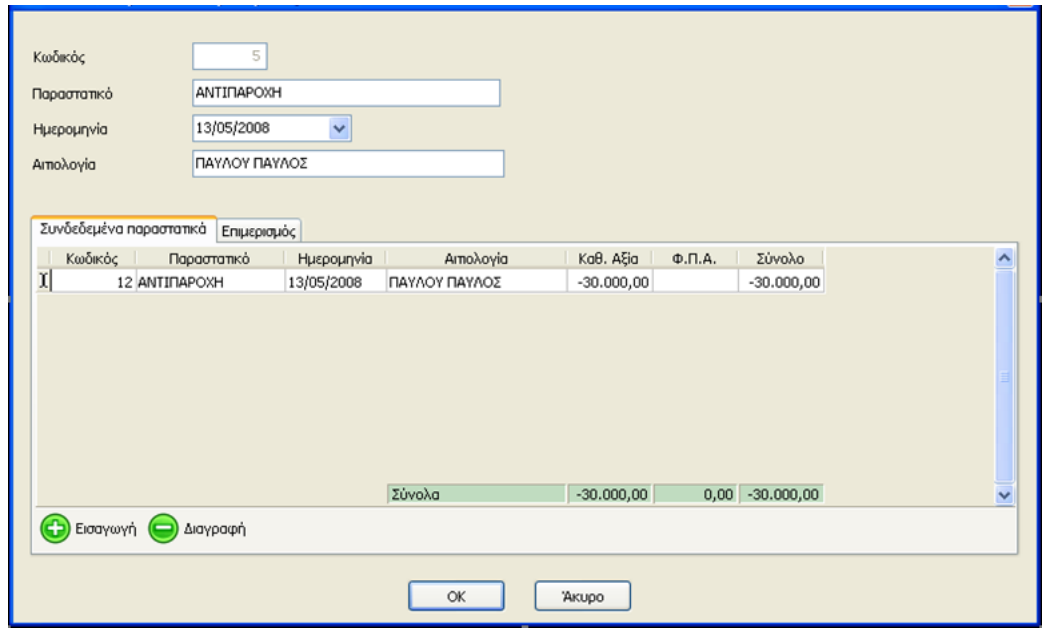

3. Τέλος θα πρέπει να πραγματοποιηθεί ένα τρίτο άρθρο με Κίνηση «Αγοράς» άνευ φπα και για την οποία θα εκδοθεί λογιστικό σημείωμα όπου ουσιαστικά θα εμφανίζεται στο βιβλίο κοστολογίου η αξία του Οικοπέδου.

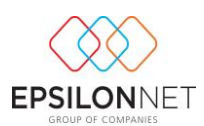

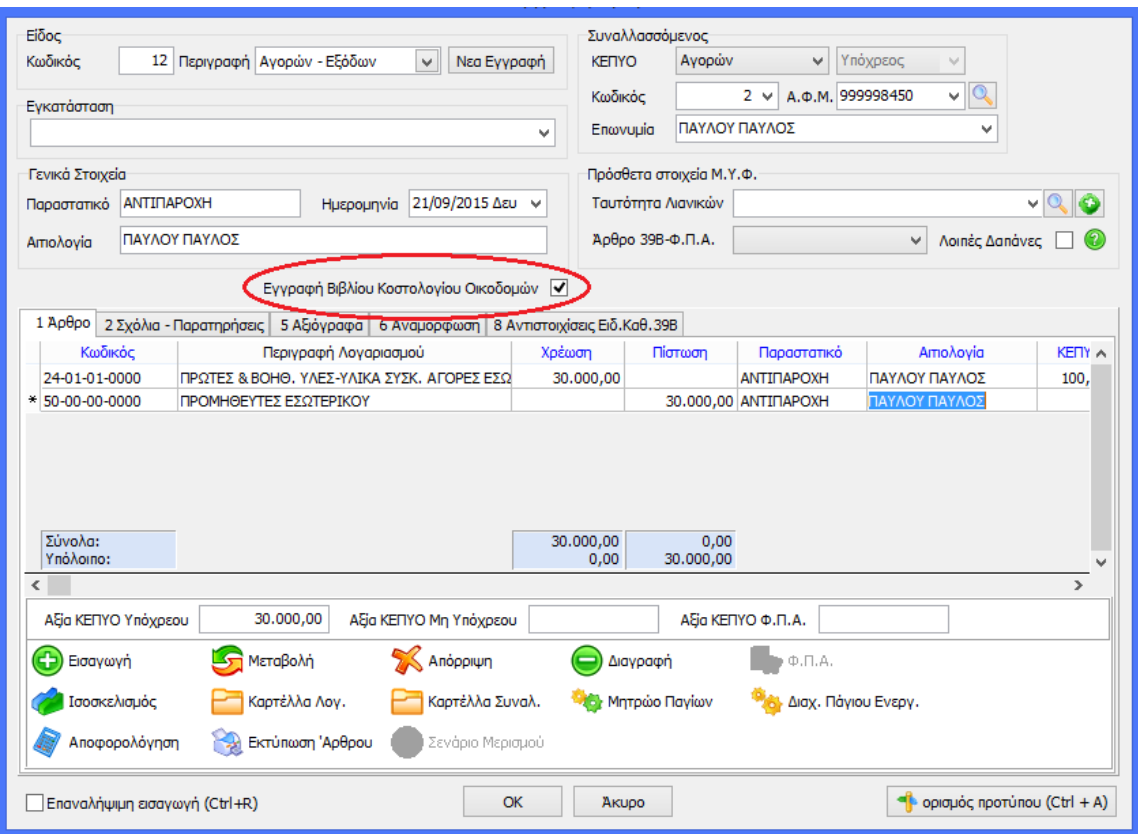

Στο λογιστικό σημείωμα που θα εκδοθεί και συγκεκριμένα στον επιμερισμό, θα πρέπει να δημιουργήσουμε ένα *Είδος Δαπάνης* «οικόπεδο» χωρίς να έχουμε επιλέξει καμία Διάκριση Ειδών Δαπάνης για αυτό το είδος όπως φαίνεται στην παρακάτω εικόνα

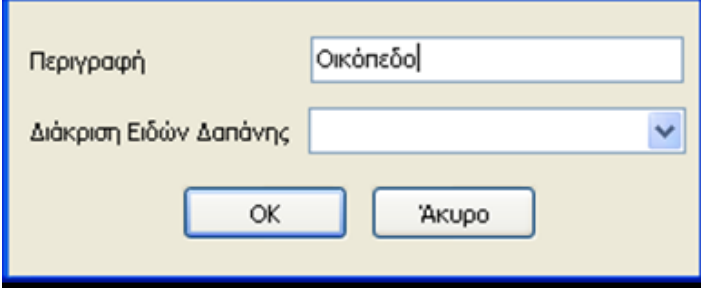

ενώ θα επιλέξουμε την *Κατηγορία Δαπάνης* «Οικόπεδο» η οποία έχει χαρακτηριστεί ως Γενική

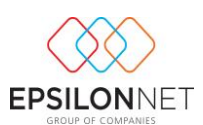

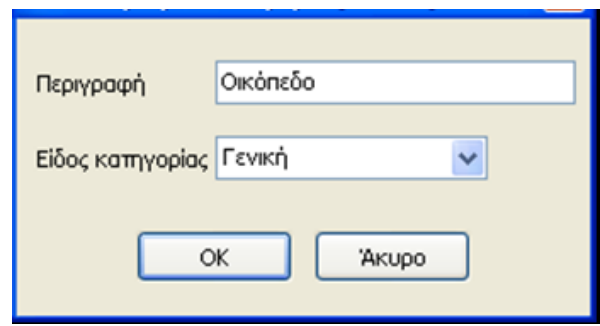

έτσι ώστε η αξία του οικοπέδου να εμφανιστεί στον πίνακα Α του Απολογιστικού Κόστους δηλαδή στις γενικές δαπάνες κατασκευής.

## <span id="page-30-0"></span>**Βήμα 7 ο ) Εκτύπωση Βιβλίου Κοστολογίου**

Εφόσον έχει πραγματοποιηθεί η καταχώριση των παραστατικών μπορούμε να εκτυπώσουμε άμεσα το Βιβλίο Κοστολογίου Οικοδομών.

### <span id="page-30-1"></span>*Α) Έσοδα – Έξοδα*

Στην περίπτωση των εσόδων – εξόδων ο χρήστης έχει δύο επιλογές εκτύπωσης του βιβλίου κοστολογίου.

Συνενωμένο βιβλίο κοστολογίου και εσόδων – εξόδων.

Σε αυτή την περίπτωση θα πρέπει στην εκτύπωση του βιβλίου κοστολογίου να επιλέξουμε σαν Μορφή Εκτύπωσης – Μηνιαία Κατάσταση-Βιβλίο Κοστολογίου Οικοδομών

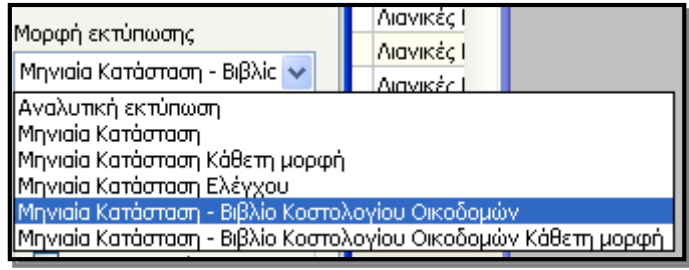

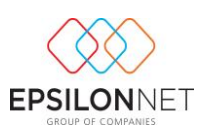

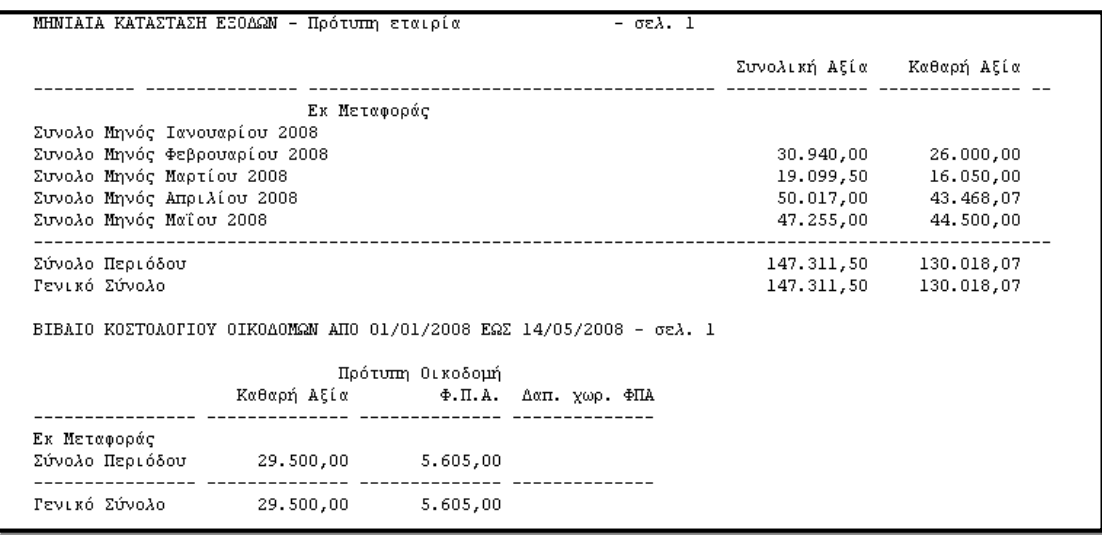

 Ξεχωριστή τήρηση βιβλίου κοστολογίου οικοδομών. Σε αυτή την περίπτωση ακολουθούμε την διαδρομή Εκτυπώσεις – Έργα (Οικοδομές) – Βιβλίο κοστολογίου.

Στην συνέχεια στην παρακάτω φόρμα ορίζουμε το ημερολογιακό διάστημα, τον τίτλο της εκτύπωσης, να επιλέξουμε το έργο και να ορίσουμε τα φίλτρα της εκτύπωσης. Τέλος να επιλέξουμε αν θα τυπώσουμε ή όχι το θεωρημένο βιβλίο κοστολογίου.

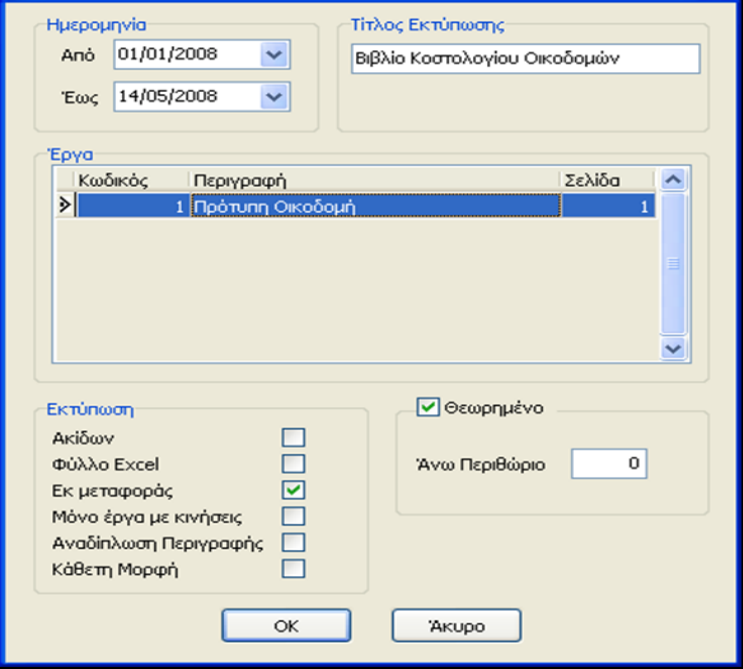

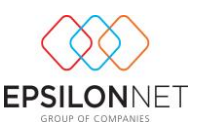

Επιλέγοντας ΟΚ και ανάλογα με τα όσα έχουμε ορίσει στην προηγούμενη φόρμα, εμφανίζεται η εκτύπωση μας.

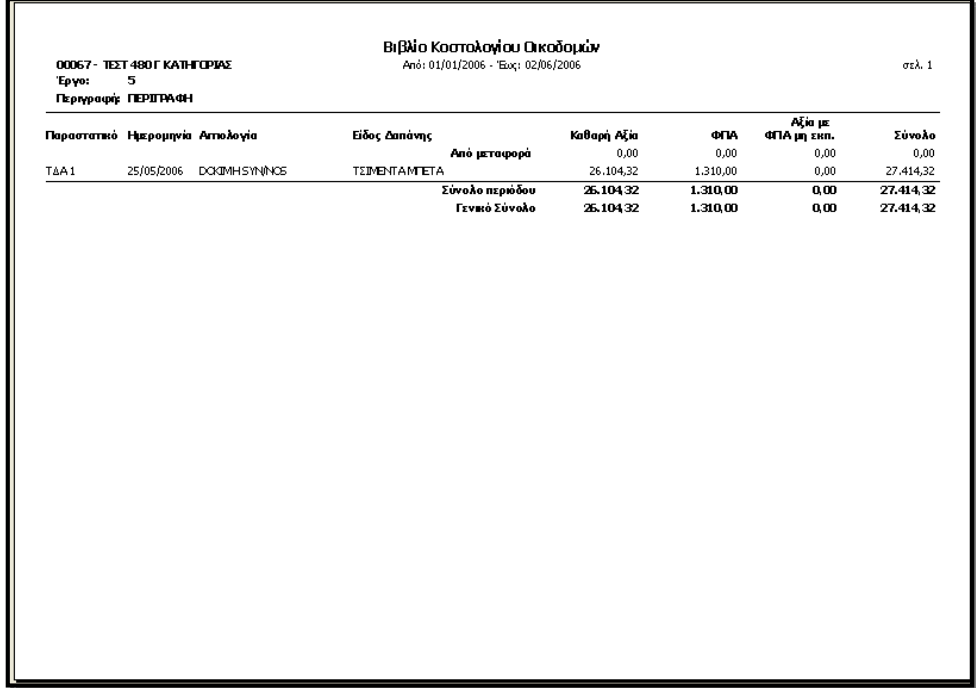

### <span id="page-32-0"></span>*Β) Γενική Λογιστική*

 Σε αυτή την περίπτωση ακολουθούμε την διαδρομή Εκτυπώσεις – Έργα (Οικοδομές) – Βιβλίο κοστολογίου.

Στην συνέχεια στην παρακάτω φόρμα ορίζουμε το ημερολογιακό διάστημα, τον τίτλο της εκτύπωσης, να επιλέξουμε το έργο και να ορίσουμε τα φίλτρα της εκτύπωσης, όπως το αν εκτυπώνουμε σε εκτυπωτή ακίδων, αν θέλουμε να έρθουν και ποσά εκ μεταφοράς κτλ. Τέλος να επιλέξουμε αν θα τυπώσουμε ή όχι το θεωρημένο βιβλίο κοστολογίου και να ορίσουμε το Άνω Περιθώριο.

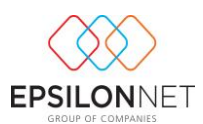

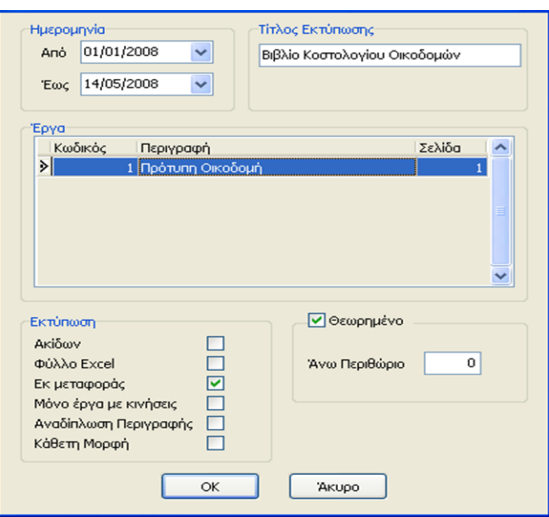

Επιλέγοντας ΟΚ και ανάλογα με τα όσα έχουμε ορίσει, εμφανίζεται η εκτύπωση μας.

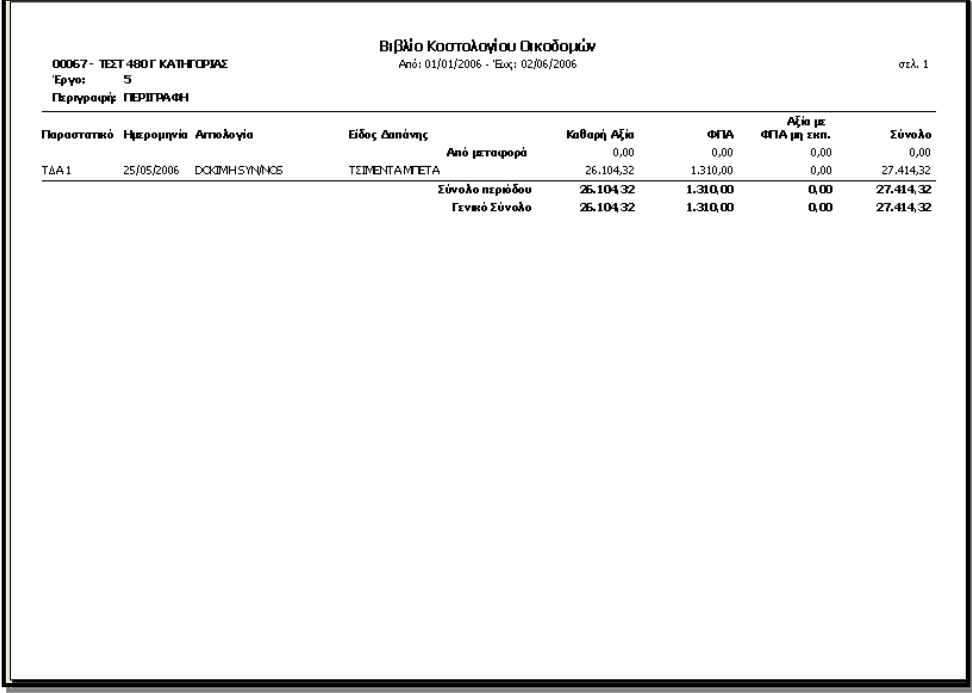

### <span id="page-33-0"></span>**Βήμα 8 ο ) Δήλωση Μεταβίβασης Ακινήτου**

### <span id="page-33-1"></span>*α) Καθεστώς Παράδοσης «Κανονική»*

Επιλέγοντας «Δήλωση Μεταβίβασης Ακινήτου» εμφανίζεται η παρακάτω μάσκα παραμετροποίησης της εκτύπωσης του ομώνυμου εντύπου. Αρχικά θα πρέπει να

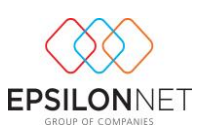

οριστεί το έργο στο οποίο θα αναφέρεται η εκτύπωση μας. Αυτό θα γίνει καταχωρώντας στα αντίστοιχα πεδία τον αριθμό της οικοδομικής αδείας ή τον κωδικό ή την περιγραφή του έργου. Παράλληλα υπάρχει η δυνατότητα, επιλέγοντας τον φακό, να αναζητήσουμε με διάφορα κριτήρια και να επιλέξουμε από τα αποτελέσματα της αναζήτησης αυτής, το έργο για το οποίο θέλουμε να εκτυπώσουμε το εν λόγω έντυπο. Αφού επιλέξουμε έργο, θα πρέπει να επιλέξουμε στο πεδίο «μεταβιβαζόμενη ιδιοκτησία», την συγκεκριμένη ιδιοκτησία για την οποία θα συνταχθεί το έντυπο. Αυτό θα γίνει από το αναδυόμενο μενού που εμφανίζεται στο πεδίο αυτό, και περιέχει όλες τις καταχωρημένες στο παραπάνω επιλεγμένο έργο, επιμέρους ιδιοκτησίες.

Τέλος πρέπει να ορίσουμε και την ημερομηνία υποβολής της εκτύπωσης στο ομώνυμο πεδίο.

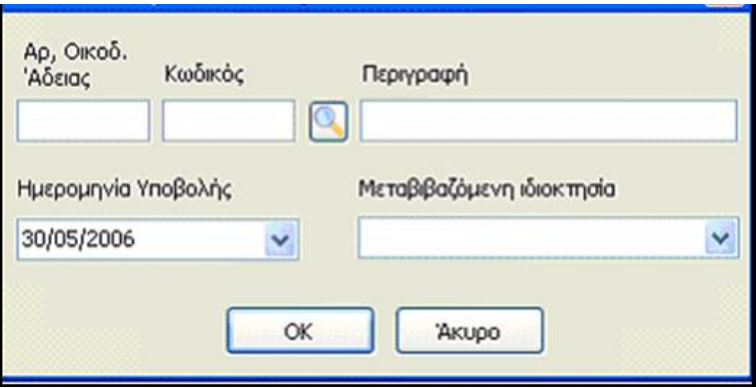

Επιλέγοντας ΟΚ εμφανίζεται η παρακάτω φόρμα, στην οποία εμφανίζονται χωρισμένοι σε tab οι πίνακες του εντύπου. Τα tab αυτά είναι τα εξής: «σελίδα 1», «αγοραστές - πωλητές», «σελίδα 2 - λοιπά» και «σελίδα 4». Οι επιλογές που έχουμε στην φόρμα αυτή είναι :

- «ανάκτηση δεδομένων» με την οποία αντλούνται και εμφανίζονται σε διάφορα πεδία τα ανάλογα, όπως αυτά έχουν καταχωρηθεί στα στοιχεία του έργου, στο tab διάκρισης επιμέρους ιδιοκτησιών, και στο tab προϋπολογιστικού κόστους, καθώς και στο βιβλίο κοστολογίου του έργου.

- «υπολογισμός» με την οποία εκτελούνται οι απαραίτητοι υπολογισμοί πάνω στο έντυπο, είτε αφορούν δεδομένα που ανακτήθηκαν με την προηγούμενη επιλογή, είτε αφορούν δεδομένα που καταχωρήθηκαν από τον χρήστη.

- «εκτύπωση» με την οποία προχωρούμε στην εκτύπωση της Δήλωσης Μεταβίβασης Ακινήτου, όπως έχει διαμορφωθεί.

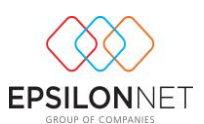

- «μηδενισμός με την οποία διαγράφουμε όλα τα δεδομένα τα οποία έχουν ανακτηθεί ή έχουν καταχωρηθεί στο έντυπο.

Τα σημαντικότερα στοιχεία που περιλαμβάνονται σε κάθε tab, περιγράφονται παρακάτω:

**α)** Στο πρώτο tab «σελίδα 1», κάνοντας ανάκτηση θα εμφανιστούν τα στοιχεία του υποκείμενου (εταιρείας), τα απαραίτητα στοιχεία του μεταβιβαζόμενου ακινήτου (ΔΟΥ, υποθηκοφυλακείο, στοιχεία οικοδομικής αδείας), καθώς και το αν υποβάλλεται σαν ειδική δήλωση ΦΠΑ ή σαν δήλωση ΦΜΑ τα οποία μπορούμε να μεταβάλουμε όπως επιθυμούμε.

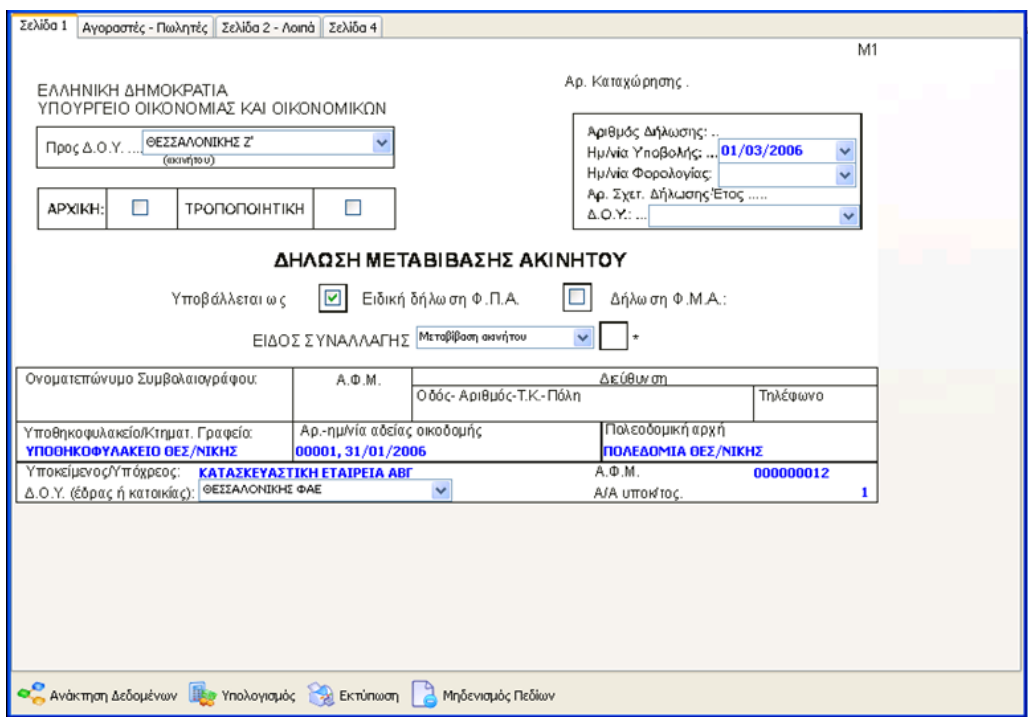

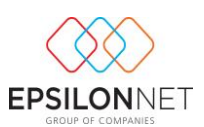

**β)** Στο δεύτερο tab «σελίδα 1», εφόσον έχουμε εκτελέσει προηγουμένως την ενέργεια της ανάκτησης, θα εμφανιστούν τα στοιχεία του υπόχρεου (εταιρείας) στο πεδίο με τα στοιχεία των πωλητών, και θα πρέπει να καταχωρήσουμε τα υπόλοιπα απαραίτητα στοιχεία των αγοραστών και των πωλητών.

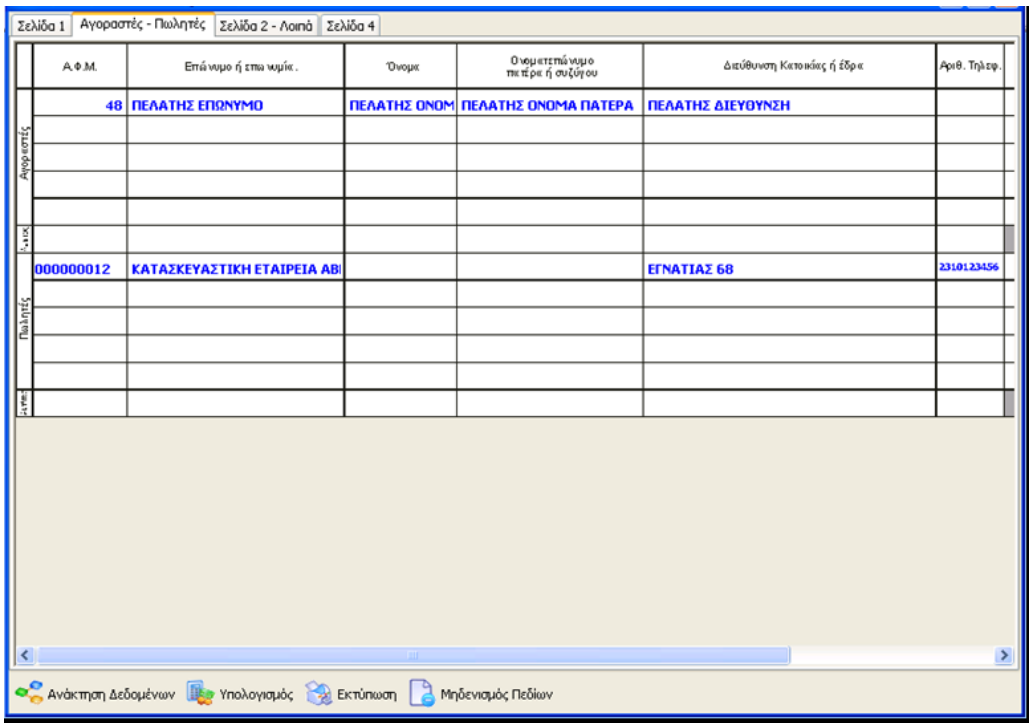

**γ)** Στο τρίτο tab «σελίδα 2 - λοιπά», εφόσον έχουμε εκτελέσει προηγουμένως την ενέργεια της ανάκτησης, θα εμφανιστεί ανάλογα με τα δεδομένα και την κατάσταση του έργου, η αντικειμενική αξία του ακινήτου, το προϋπολογιστικό ή το απολογιστικό κόστος της μεταβιβαζόμενης ιδιοκτησίας, ενώ θα πρέπει να καταχωρήσουμε το καταβληθέν τίμημα, καθώς και το μεταβιβαζόμενο με την επεξεργαζόμενη δήλωση ποσοστό του ακινήτου.

**(ΠΡΟΣΟΧΗ!!! Στο πεδίο αυτό καταχωρούμε το ποσό της αντικειμενικής αξίας, ολόκληρο εφόσον μεταβιβάζεται το 100% της ιδιοκτησίας, πχ 20.000€ αν η αντικειμενική αξία είναι ίση με 20.000€, ενώ αν μεταβιβάζεται το 50% θα δηλώσουμε το 50% της αντικειμενικής αξίας, δηλ. 10.000€).** 

Στην συνέχεια θα πρέπει να καταχωρήσουμε και να τσεκάρουμε τις επιλογές που επιθυμούμε, ώστε να διαμορφώσουμε κατάλληλα το έντυπό μας. Επιπλέον στο πεδίο «Εικόνα Σκαριφήματος» είναι δυνατή η επιλογή αρχείου εικόνας η οποία θα εκτυπωθεί στο εκτυπωμένο έντυπο στο πεδίο περιγραφή ακινήτου- παρατηρήσεις – σκαρίφημα.

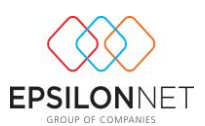

Τέλος επιλέγουμε «υπολογισμός» ώστε να πραγματοποιηθούν οι σχετικές πράξεις μεταξύ των τιμών που έχουν καταχωρηθεί στον πίνακα «αξία (για ακίνητα που βρίσκονται σε περιοχές που ισχύει το μικτό σύστημα προσδιορισμού)»

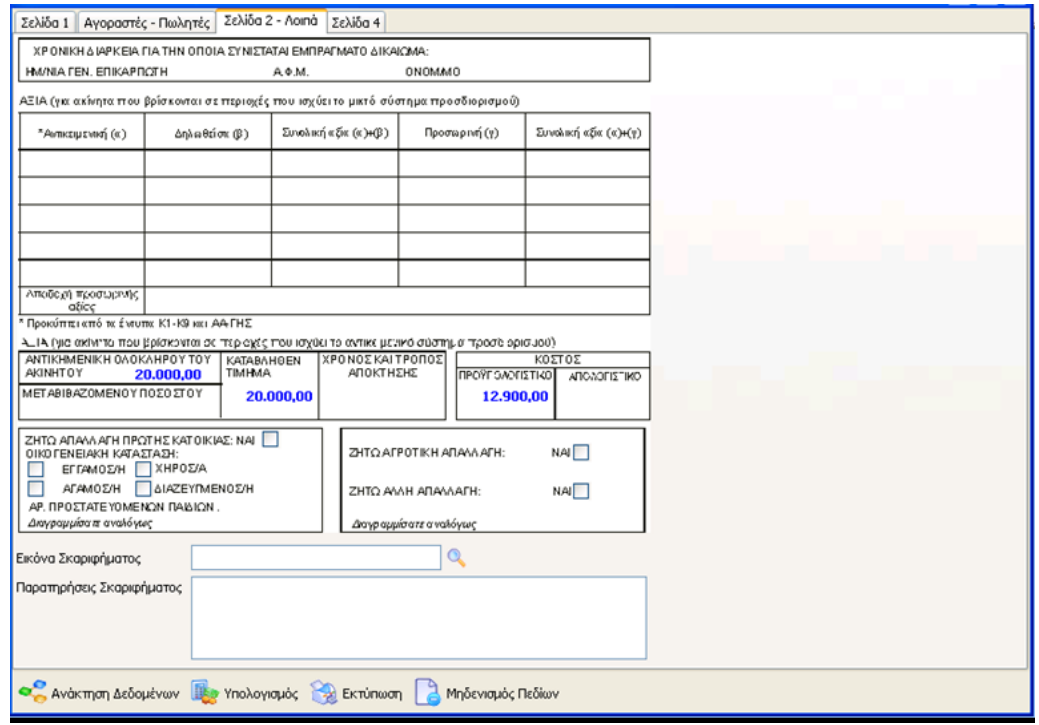

**δ)** Στο τέταρτο και τελευταίο tab «σελίδα 4», εφόσον έχουμε εκτελέσει προηγουμένως την ενέργεια της ανάκτησης, θα εμφανιστεί στον πίνακα «1. πίνακας υπολογισμού ΦΠΑ», ο συνολικός φόρος εισροών του έργου, όπως αυτός προκύπτει μέχρι την ημερομηνία υποβολής του εντύπου, από το βιβλίο κοστολογίου οικοδομών. Ακόμα θα εμφανιστεί το ποσοστό συμμετοχής της μεταβιβαζόμενης ιδιοκτησίας, όπως αυτό έχει καταχωρηθεί στα στοιχεία του έργου και συγκεκριμένα στον πίνακα διάκρισης των επιμέρους ιδιοκτησιών. Από τα δύο παραπάνω δεδομένα θα προκύψει αυτόματα ο φόρος εισροών που αναλογεί στην μεταβιβαζόμενη ιδιοκτησία.

Στην συνέχεια αφού έχει έρθει η αξία του ακινήτου, υπολογιζόμενη από τα πεδία «καταβληθέν τίμημα» και «μεταβιβαζόμενο ποσοστό», θα πρέπει να επιλέξουμε τον σχετικό συντελεστή ΦΠΑ. Στην περίπτωση που επεξεργαζόμαστε τροποποιητική δήλωση θα καταχωρήσουμε το ποσό του ΦΠΑ αρχικής δήλωσης.

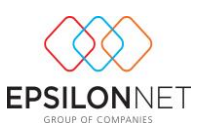

Τέλος επιλέγουμε «υπολογισμός» ώστε να πραγματοποιηθούν οι σχετικές πράξεις και να συμπληρωθούν τα πεδία του αναλογούντος φόρου και του ΦΠΑ για καταβολή.

Σε περίπτωση που το καταβληθέν τίμημα είναι μικρότερο από το Προϋπολογιστικό ή Απολογιστικό κόστος αλλά και στην περίπτωση που το καταβληθέν τίμημα είναι μικρότερο από την αντικειμενική αξία και την αξία του προϋπολογιστικού κόστους, τότε στην σελίδα 4 στον πίνακα 1, θα υπολογιστεί το ΦΠΑ Βάσει Ελέγχου (πληροφοριακά), στο οποίο πάλι πρέπει να επιλέξουμε τον συντελεστή ΦΠΑ ώστε να προκύψει το τελικό ΦΠΑ για καταβολή.

### **ΠΡΟΣΟΧΗ!!! Η στήλη Βάσει Ελέγχου δεν συμπληρώνεται από τον χρήστη αλλά από την αρμόδια ΔΟΥ. Γι' αυτό τον λόγο μόλις επιλέξουμε εκτύπωση του εντύπου, τα πεδία Βάσει Ελέγχου δεν θα εκτυπωθούν.**

Όσον αφορά τους πίνακες 2Α και 2Β, θα πρέπει να καταχωρήσουμε τα δεδομένα που επιθυμούμε, ώστε να διαμορφώσουμε κατάλληλα την υπό επεξεργασία δήλωση.

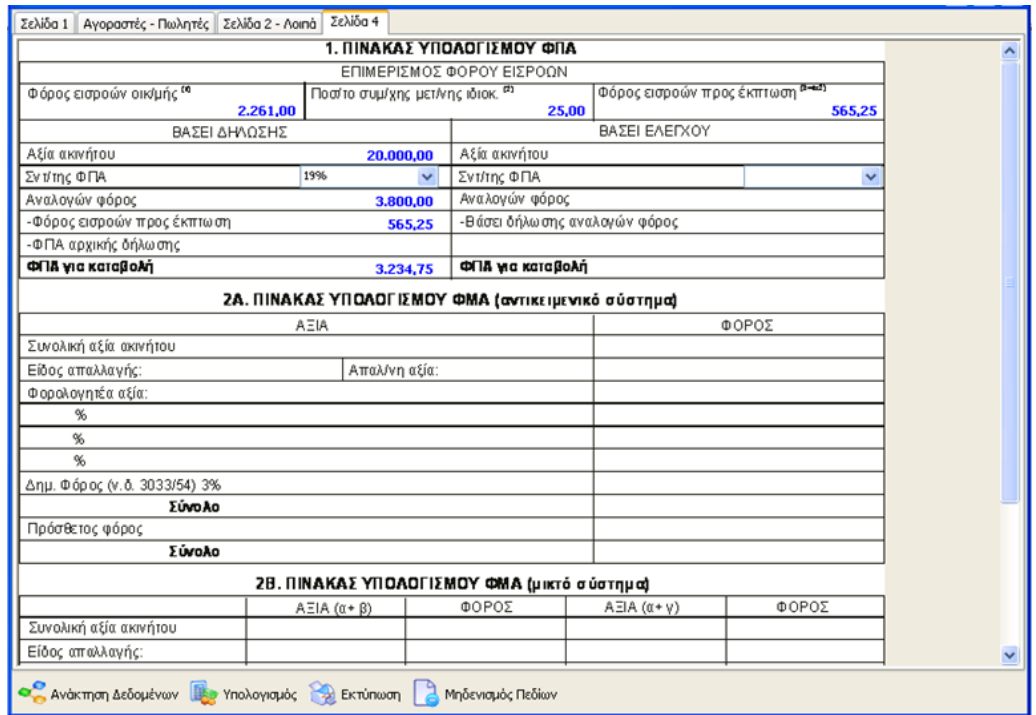

Στις περιπτώσεις ιδιοκτησίας με καθεστώς «αυτοπαράδοση», στον υποπίνακα υπολογισμού Φ.Π.Α. βάσει δήλωσης δεν συμπληρώνεται το πεδίο «ΦΠΑ για

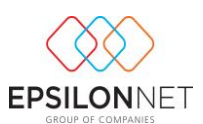

καταβολή», ενώ παράλληλα δεν ενημερώνεται η περιοδική δήλωση ΦΠΑ, από την συγκεκριμένη δήλωση μεταβίβασης ιδιοκτησίας.

Αφού τελειώσουμε την επεξεργασία, επιλέγοντας «Εκτύπωση», προχωρούμε στην εκτύπωση της δήλωσης μεταβίβασης ακινήτου.

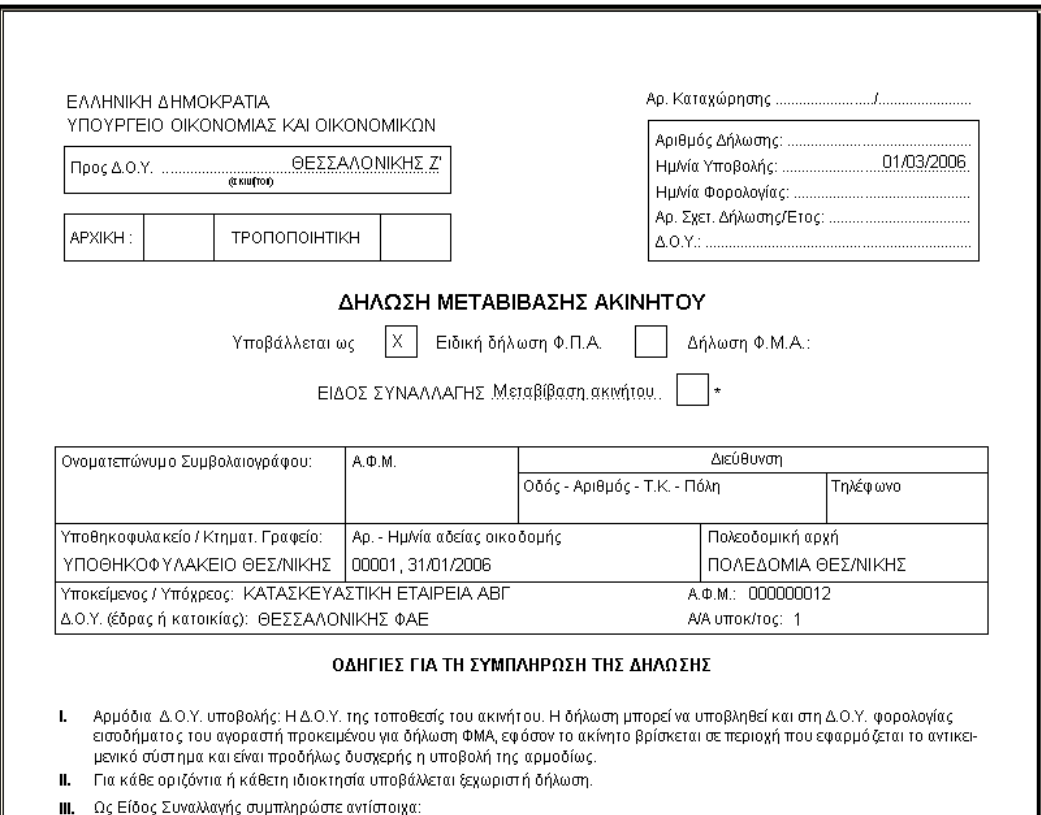

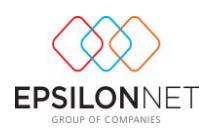

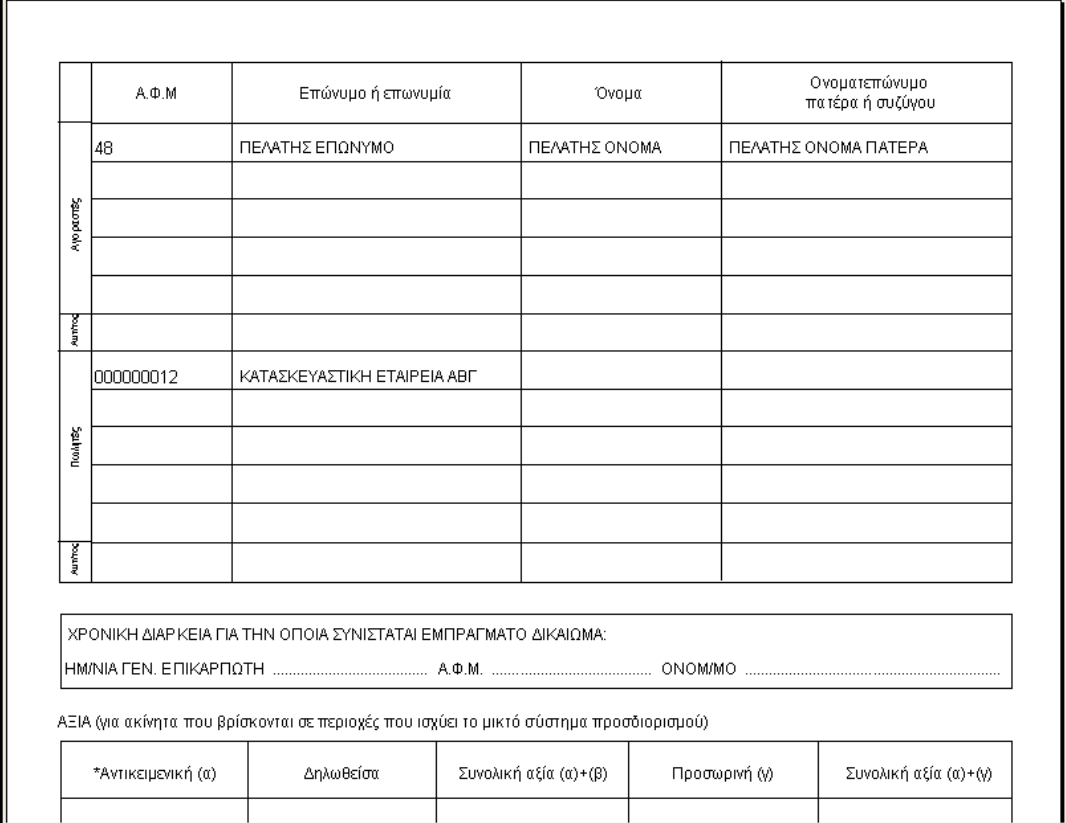

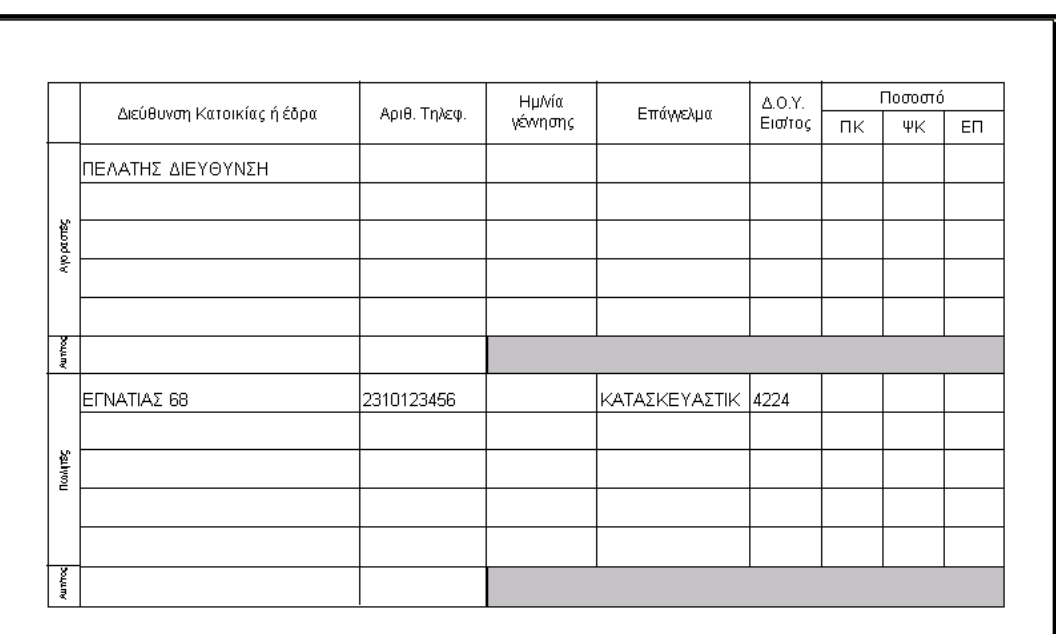

ΠΕΡΙΓΡΑΦΗ ΑΚΙΝΗΤΟΥ - ΠΑΡΑΤΗΡΗΣΕΙΣ - ΣΚΑΡΙΦΗΜΑ

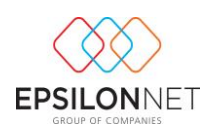

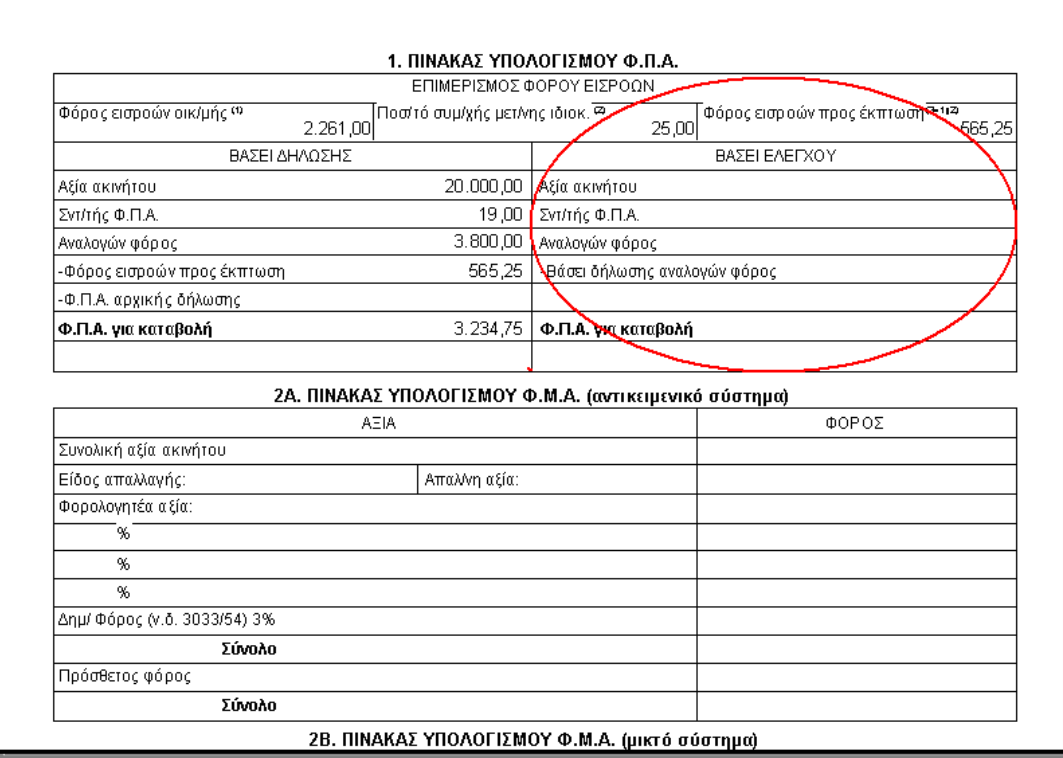

#### <span id="page-41-0"></span>*β) Καθεστώς Παράδοσης «Ά κατοικία»*

Η διαδικασία υπολογισμού είναι ίδια ακριβώς με την πώληση «Κανονικής Κατοικίας» που περιγράψαμε στο Βήμα 9 – α , με τις εξής διαφορές: στην Σελίδα 1 Επιλέγεται το πεδίο Δήλωση Φ.Μ.Α ενώ στην Σελίδα 4 δεν υπολογίζεται ΦΠΑ για καταβολή.

## <span id="page-41-1"></span>**Βήμα 9 ο ) Λοιπές Εκτυπώσεις**

#### <span id="page-41-2"></span>*Α) «Πίνακας Ποσοστών».*

Επιλέγοντας «Πίνακα Ποσοστών» εμφανίζεται η παρακάτω μάσκα παραμετροποίησης της εκτύπωσης του ομώνυμου εντύπου. Αρχικά θα πρέπει να οριστεί το έργο στο οποίο θα αναφέρεται η εκτύπωση μας. Αυτό θα γίνει καταχωρώντας στα αντίστοιχα πεδία τον αριθμό της οικοδομικής αδείας ή τον κωδικό ή την περιγραφή του έργου. Παράλληλα υπάρχει η δυνατότητα, επιλέγοντας τον φακό, να αναζητήσουμε με διάφορα κριτήρια και να επιλέξουμε από τα αποτελέσματα της αναζήτησης αυτής, το έργο για το οποίο θέλουμε να εκτυπώσουμε πίνακα ποσοστών.

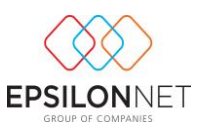

Τέλος πρέπει να ορίσουμε και την ημερομηνία της εκτύπωσης στο ομώνυμο πεδίο.

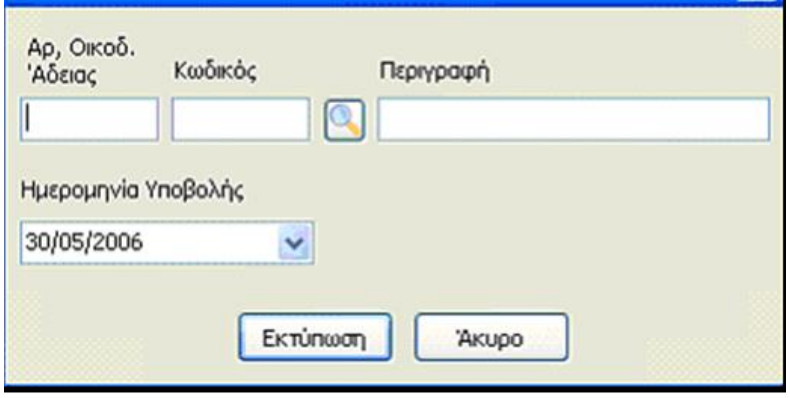

Επιλέγοντας Εκτύπωση εμφανίζεται η παρακάτω εκτύπωση με τα στοιχεία που περιλαμβάνει ο Πίνακας Ποσοστών, όπως αυτά έχουν καταχωρηθεί στα στοιχεία του έργου, στο tab διάκρισης επιμέρους ιδιοκτησιών.

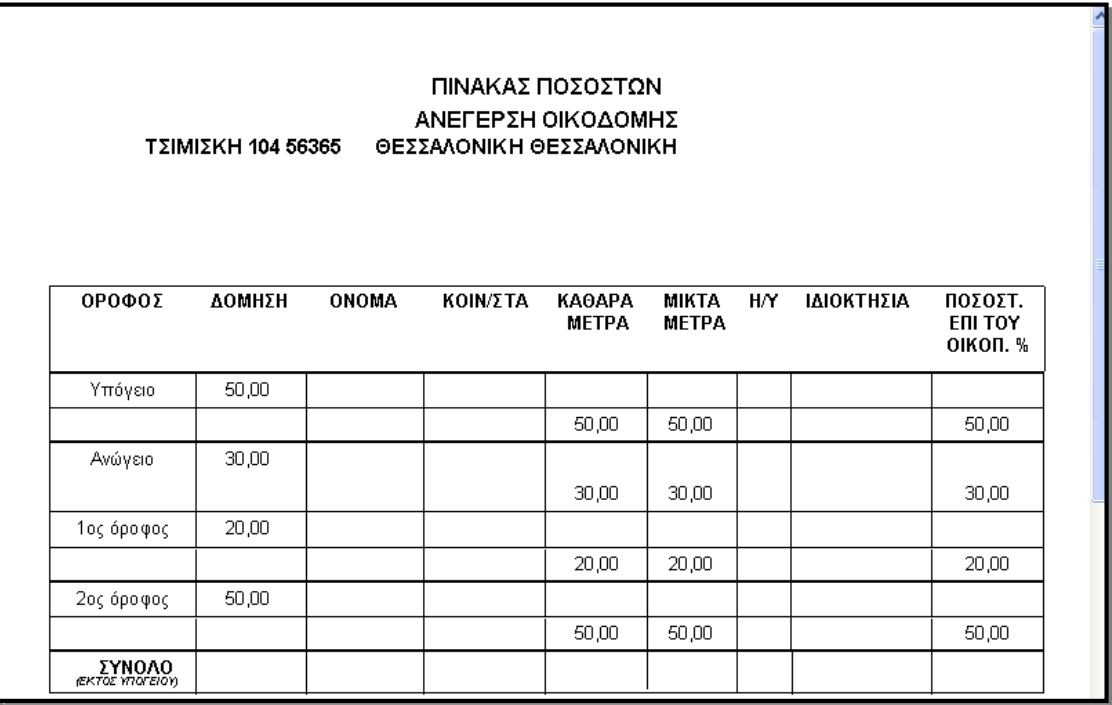

### <span id="page-42-0"></span>*Β) Υποεπιλογή «Αρχικός Πίνακας 1».*

Επιλέγοντας «Αρχικό Πίνακα 1» εμφανίζεται η παρακάτω μάσκα παραμετροποίησης της εκτύπωσης του Αρχικού Πίνακα 1 (Ανάλυση κόστους κατασκευής στις επιμέρους

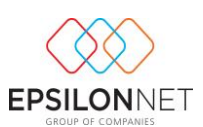

εργασίες κτιρίων α΄ και β΄) του εντύπου «έντυπο Β – υπολογισμός ελαχίστου κόστους κατασκευής οικοδομής». Αρχικά θα πρέπει να οριστεί το έργο στο οποίο θα αναφέρεται η εκτύπωση μας. Αυτό θα γίνει καταχωρώντας στα αντίστοιχα πεδία τον αριθμό της οικοδομικής αδείας ή τον κωδικό ή την περιγραφή του έργου. Παράλληλα υπάρχει η δυνατότητα, επιλέγοντας τον φακό, να αναζητήσουμε με διάφορα κριτήρια και να επιλέξουμε από τα αποτελέσματα της αναζήτησης αυτής, το έργο για το οποίο θέλουμε να εκτυπώσουμε τον Αρχικό Πίνακα 1.

Τέλος πρέπει να ορίσουμε και την ημερομηνία της εκτύπωσης στο ομώνυμο πεδίο.

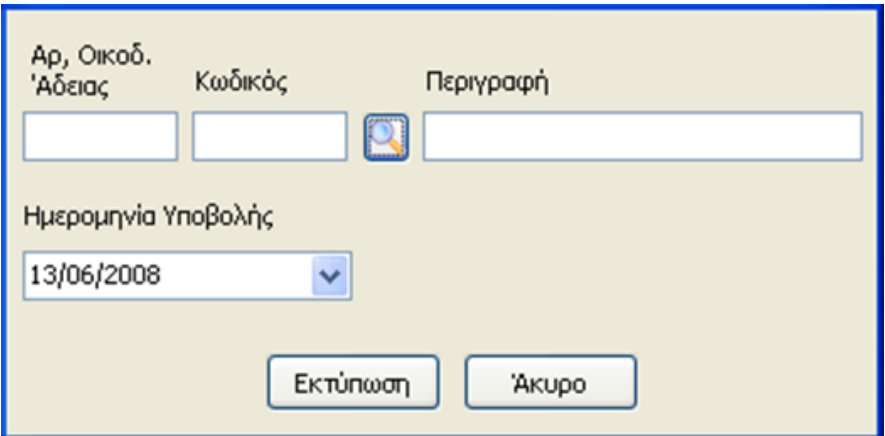

Επιλέγοντας Εκτύπωση εμφανίζεται η παρακάτω μάσκα με τα στοιχεία που περιλαμβάνει ο Αρχικός Πίνακας, όπως αυτά έχουν καταχωρηθεί στα στοιχεία του έργου, στο tab ελαχίστου κόστους.

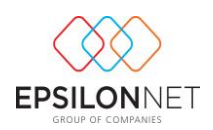

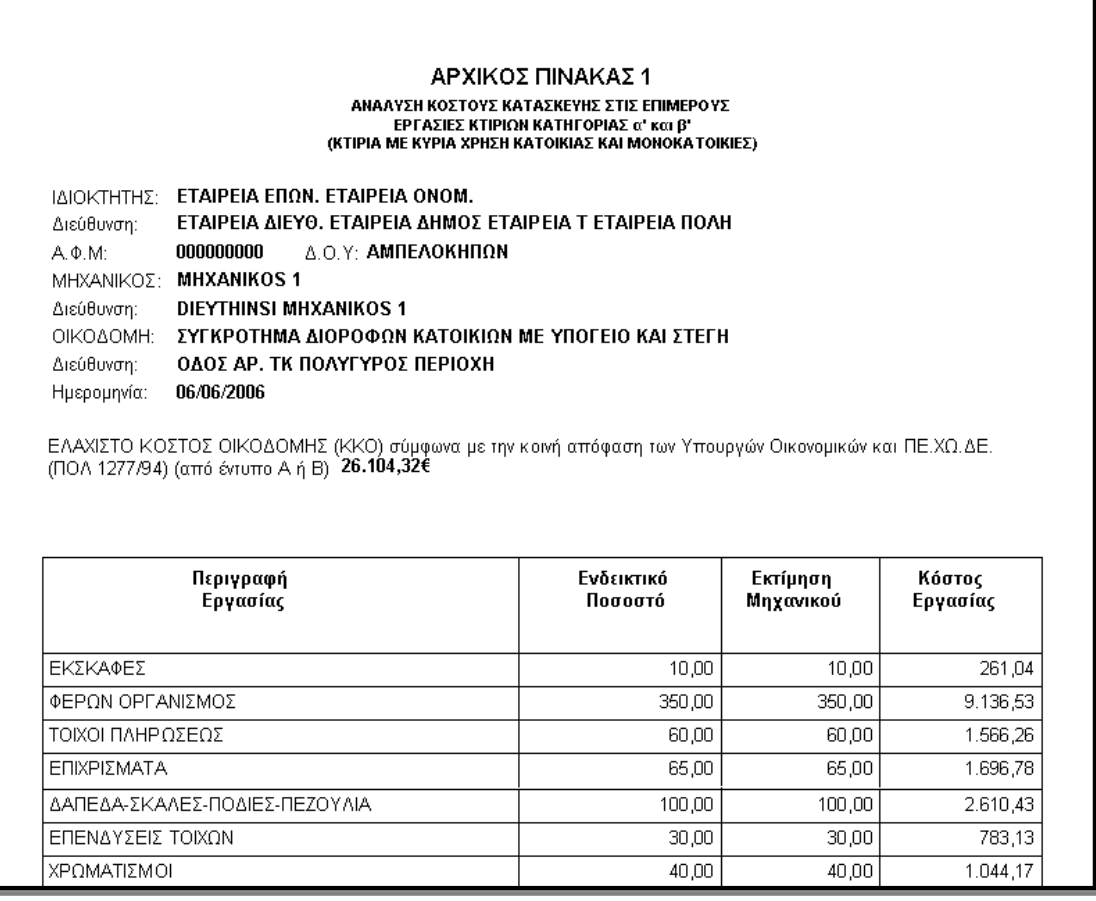

# <span id="page-44-0"></span>*Γ) Υποεπιλογή «Ειδικό Έντυπο Προϋπολογιστικού Κόστους Οικοδομής».*

Επιλέγοντας το «Ειδικό Έντυπο Προϋπολογιστικού Κόστος Οικοδομής» εμφανίζεται η παρακάτω μάσκα παραμετροποίησης της εκτύπωσης του ομώνυμου εντύπου. Εδώ θα πρέπει να οριστεί το έργο στο οποίο θα αναφέρεται η εκτύπωση μας. Αυτό θα γίνει καταχωρώντας στα αντίστοιχα πεδία τον αριθμό της οικοδομικής αδείας ή τον κωδικό ή την περιγραφή του έργου. Παράλληλα υπάρχει η δυνατότητα, επιλέγοντας τον φακό, να αναζητήσουμε με διάφορα κριτήρια και να επιλέξουμε από τα αποτελέσματα της αναζήτησης αυτής, το έργο για το οποίο θέλουμε να εκτυπώσουμε το Ειδικό Έντυπο Προϋπολογιστικού Κόστος Οικοδομής.

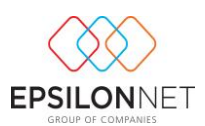

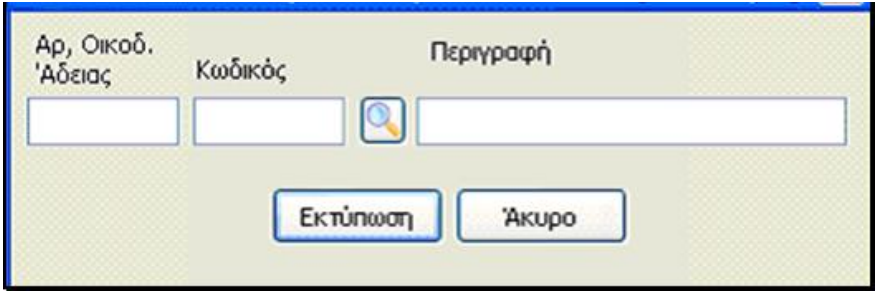

Επιλέγοντας Εκτύπωση εμφανίζονται τα στοιχεία που περιλαμβάνει το Ειδικό Έντυπο Προϋπολογιστικού Κόστους Οικοδομής, όπως αυτά έχουν καταχωρηθεί στα στοιχεία του έργου, στο tab διάκρισης επιμέρους ιδιοκτησιών, και στο tab προϋπολογιστικού κόστους.

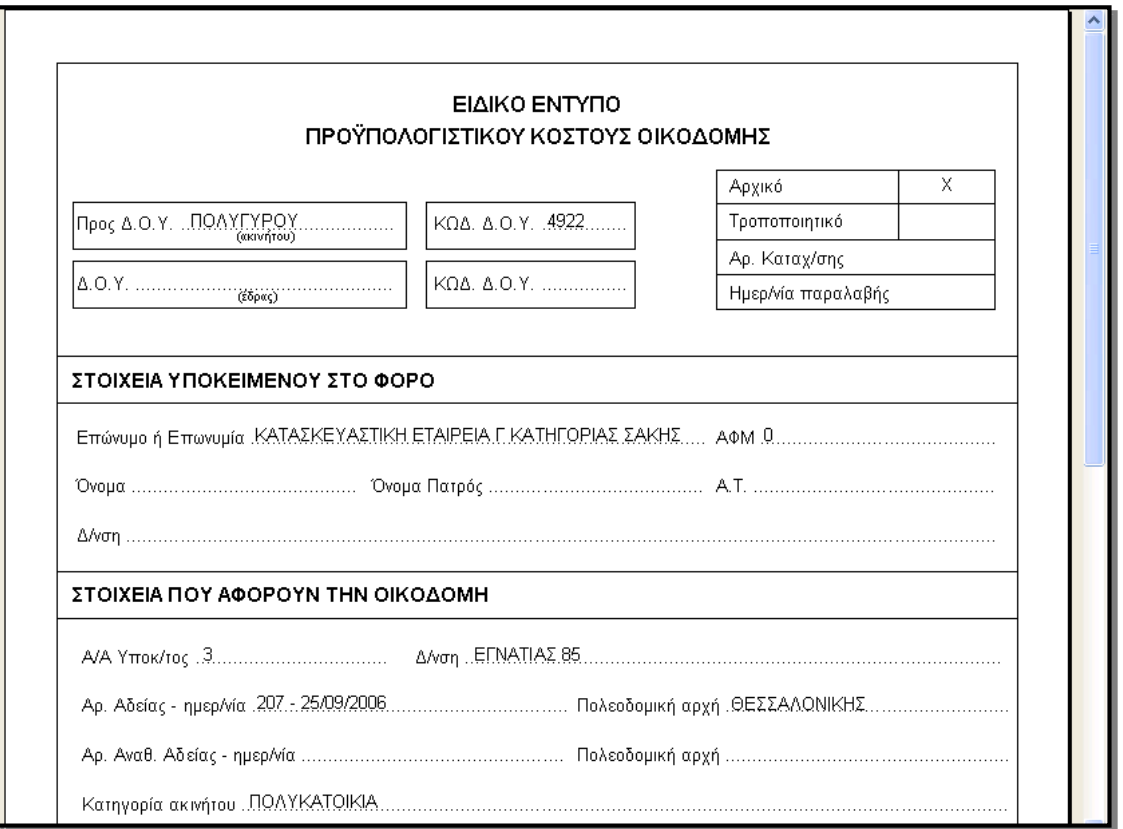

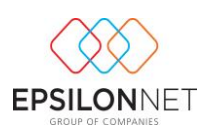

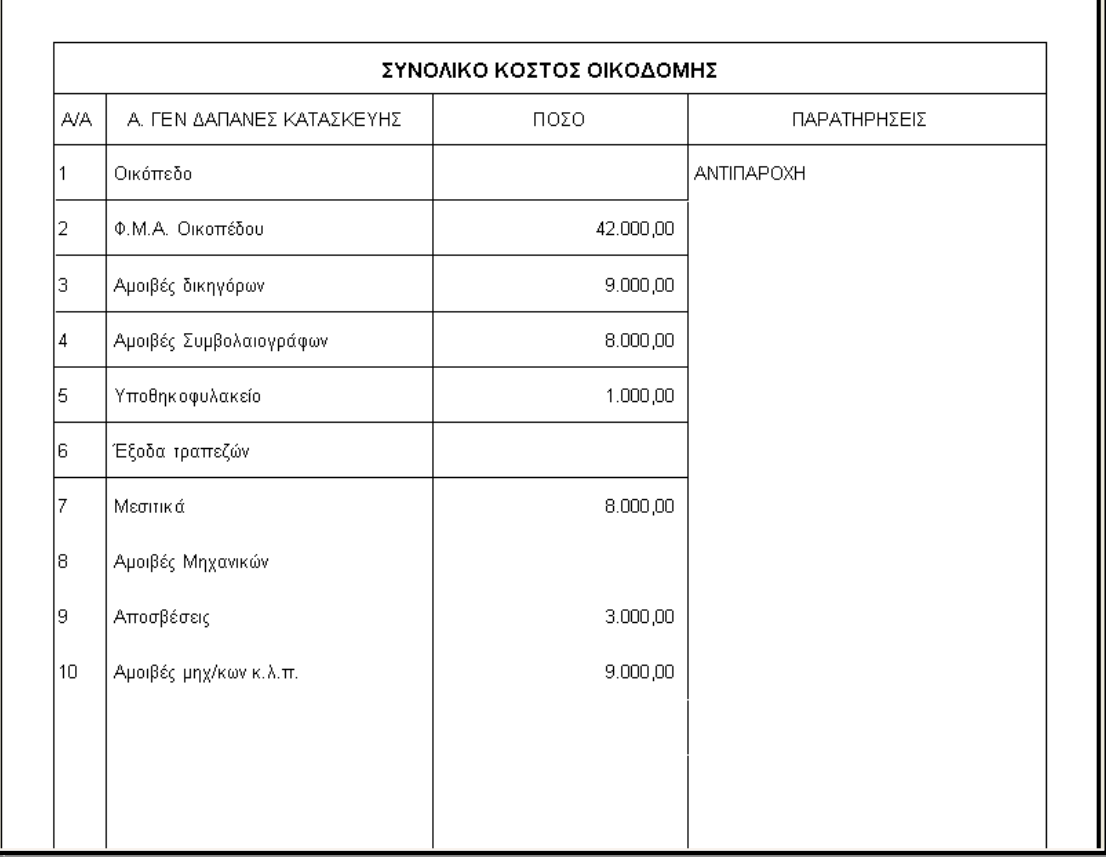

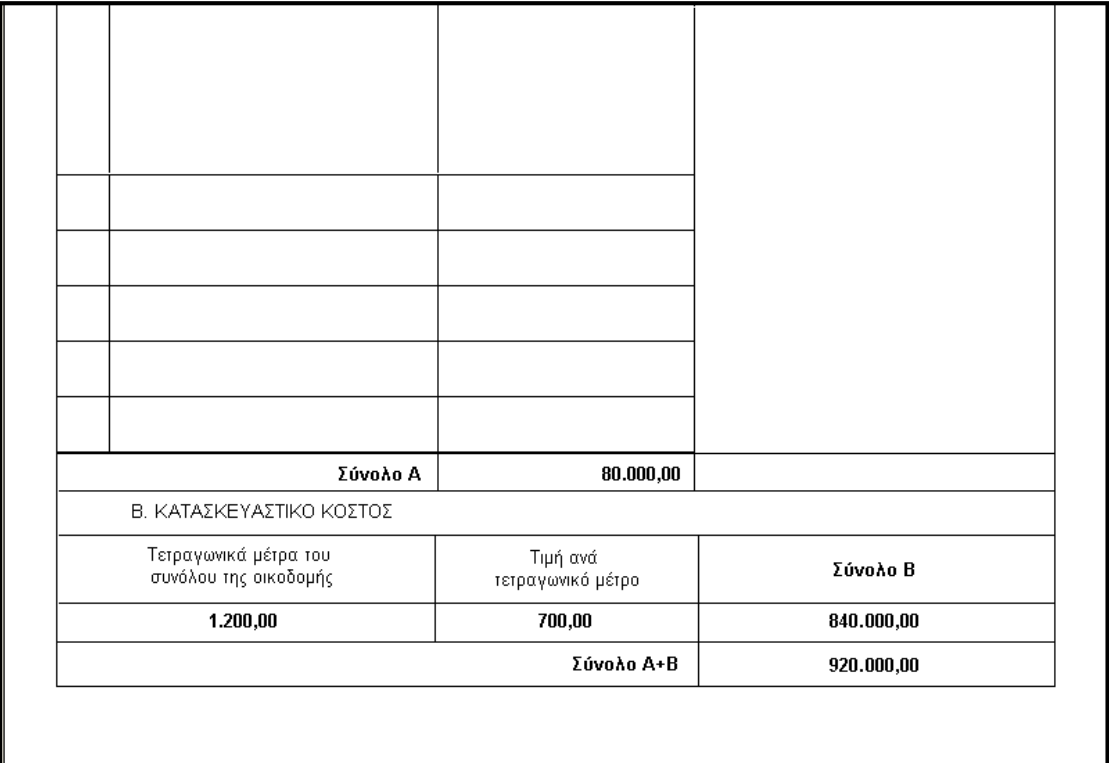

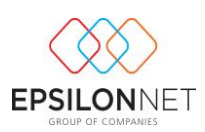

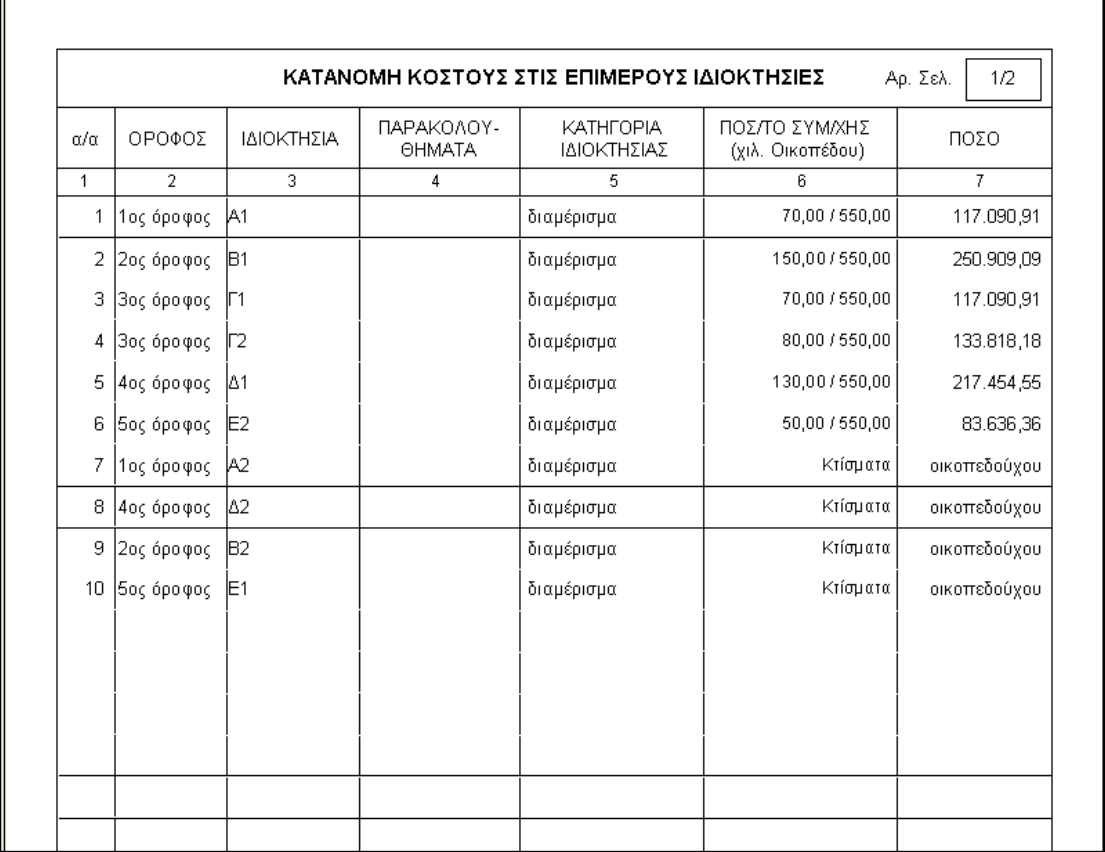

## <span id="page-47-0"></span>*Δ) Υποεπιλογή «Ειδικό Έντυπο Απολογιστικού Κόστους Οικοδομής».*

Επιλέγοντας το «Ειδικό Απολογιστικού Κόστος Οικοδομής» εμφανίζεται η παρακάτω μάσκα παραμετροποίησης της εκτύπωσης του ομώνυμου εντύπου. Εδώ θα πρέπει να οριστεί το έργο στο οποίο θα αναφέρεται η εκτύπωση μας. Αυτό θα γίνει καταχωρώντας στα αντίστοιχα πεδία τον αριθμό της οικοδομικής αδείας ή τον κωδικό ή την περιγραφή του έργου. Παράλληλα υπάρχει η δυνατότητα, επιλέγοντας τον φακό, να αναζητήσουμε με διάφορα κριτήρια και να επιλέξουμε από τα αποτελέσματα της αναζήτησης αυτής, το έργο για το οποίο θέλουμε να εκτυπώσουμε το Ειδικό Έντυπο Απολογιστικού Κόστος Οικοδομής.

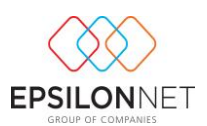

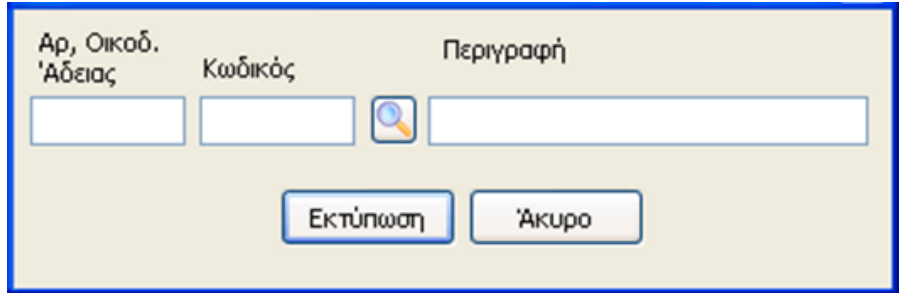

Επιλέγοντας Εκτύπωση στην περίπτωση όπου το έργο δεν έχει αποπερατωθεί εμφανίζεται το παρακάτω μήνυμα όπου μας προειδοποιεί ότι το έργο που έχει επιλεγεί δεν έχει αποπερατωθεί και η εκτύπωση του απολογιστικού κόστους μπορεί να χρησιμοποιηθεί μόνο ως πληροφοριακή.

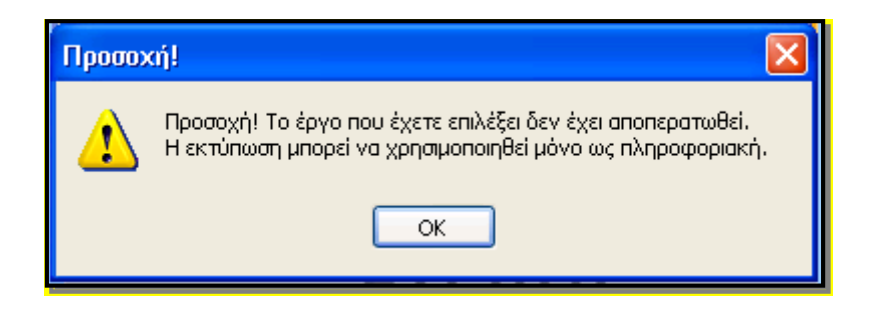

Επιλέγοντας στην συνέχεια «Ο.Κ.» εμφανίζονται τα στοιχεία που περιλαμβάνει το Ειδικό Έντυπο Απολογιστικού Κόστους Οικοδομής, όπως αυτά έχουν καταχωρηθεί στα στοιχεία του έργου, στο tab διάκρισης επιμέρους ιδιοκτησιών, και στο tab απολογιστικό κόστος.

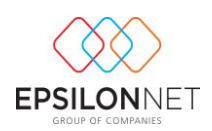

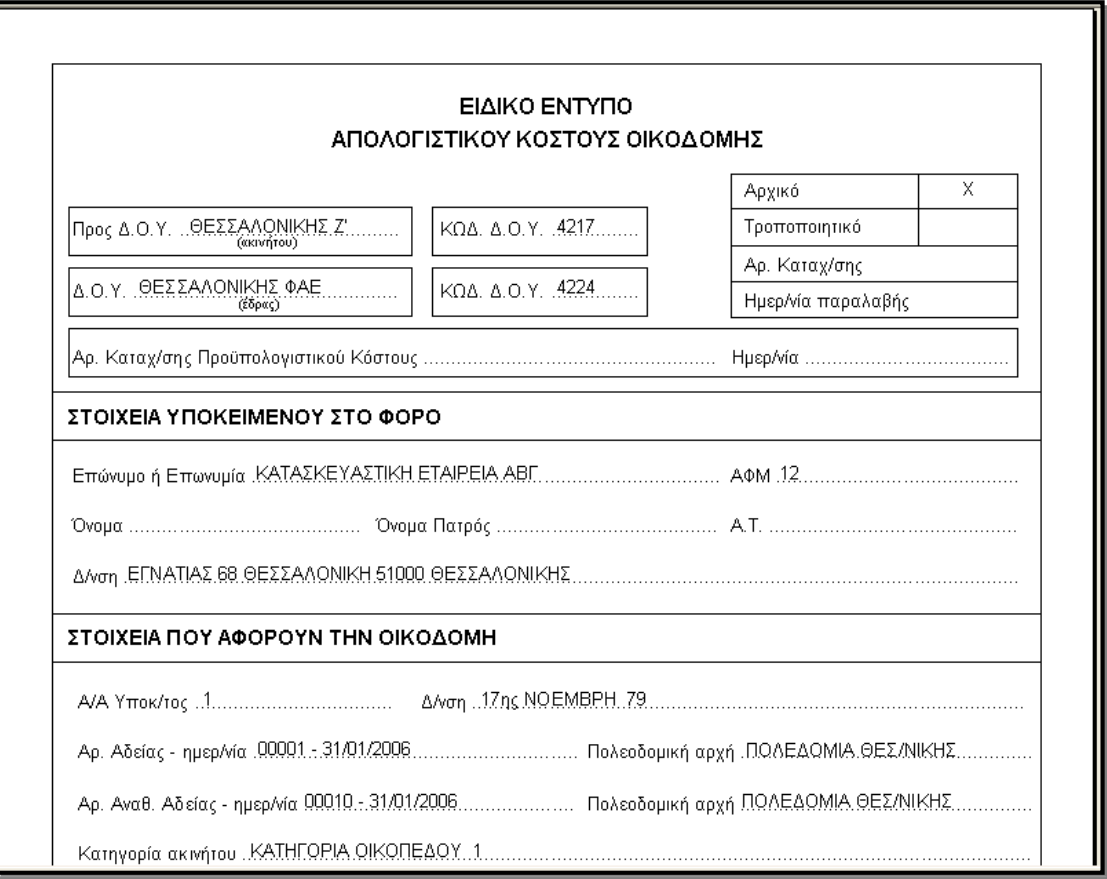

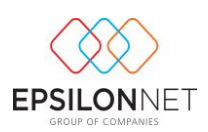

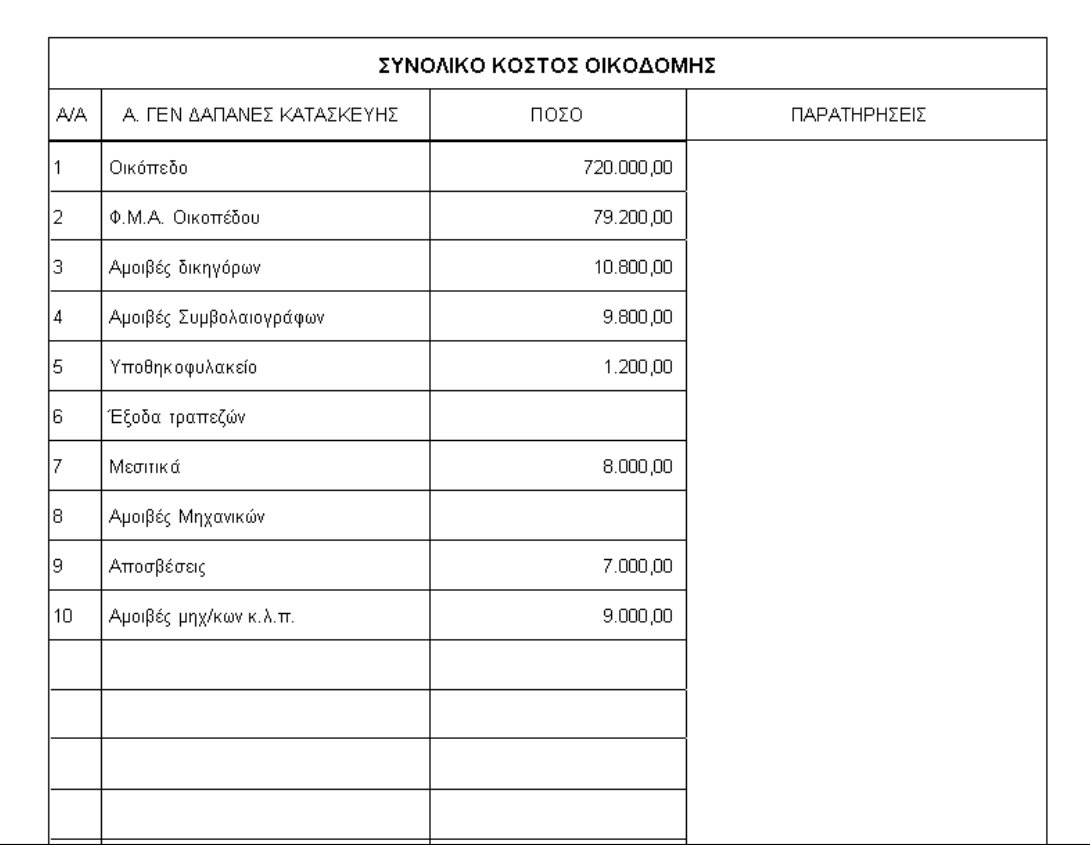

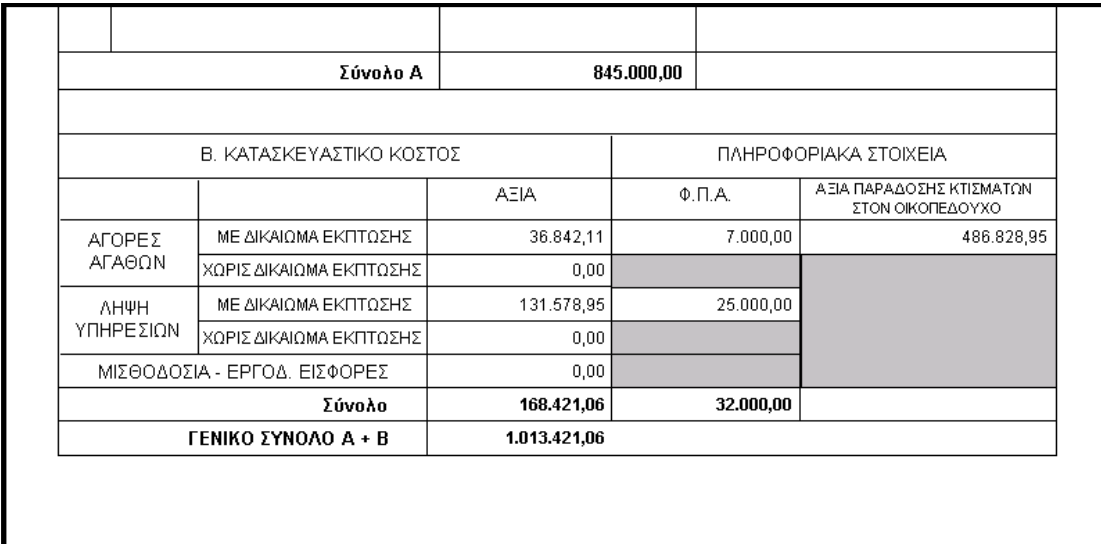

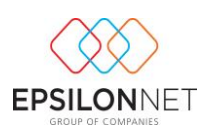

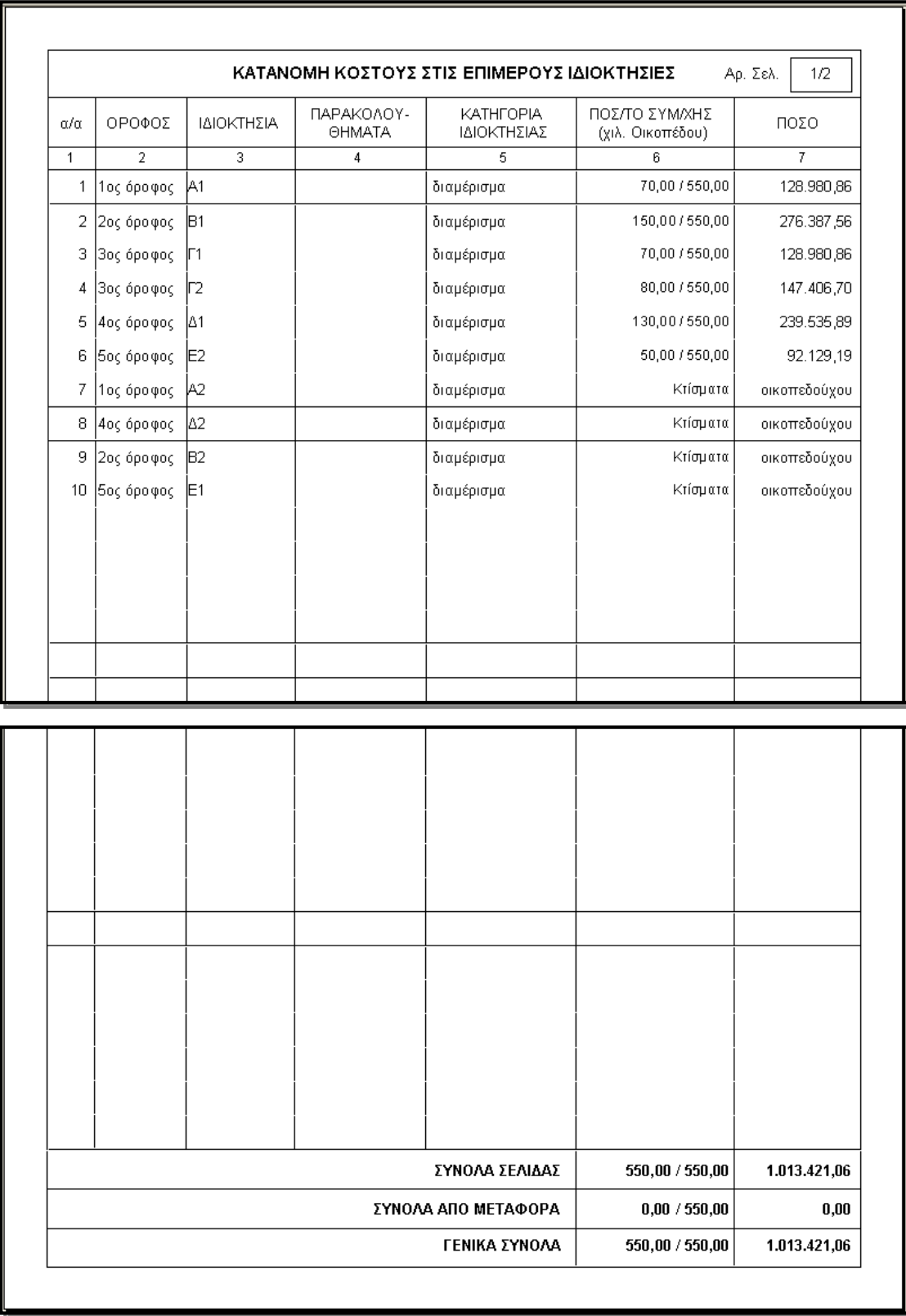

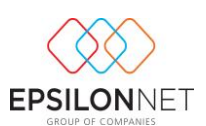

#### <span id="page-52-0"></span>*Ε) Υποεπιλογή «Σύγκριση Κόστους Οικοδομής».*

Επιλέγοντας «Σύγκριση Κόστους Οικοδομής» (Ελάχιστου – προϋπολογιστικού – πραγματικού κόστους) εμφανίζεται η παρακάτω μάσκα παραμετροποίησης της ομώνυμης εκτύπωσης. Αρχικά θα πρέπει να ορίσουμε την ημερομηνία της εκτύπωσης στο ομώνυμο πεδίο, την ημερομηνία δηλαδή έως την οποία θέλουμε να κάνουμε την σύγκριση των διαφόρων ειδών κόστους.

Έπειτα θα πρέπει να οριστεί το έργο στο οποίο θα αναφέρεται η εκτύπωση μας. Αυτό θα γίνει καταχωρώντας στα αντίστοιχα πεδία τον αριθμό της οικοδομικής αδείας ή τον κωδικό ή την περιγραφή του έργου. Παράλληλα υπάρχει η δυνατότητα, επιλέγοντας τον φακό, να αναζητήσουμε με διάφορα κριτήρια και να επιλέξουμε από τα αποτελέσματα της αναζήτησης αυτής, το έργο για το οποίο θέλουμε να εκτυπώσουμε συγκριτικό πίνακα Κόστους Οικοδομής.

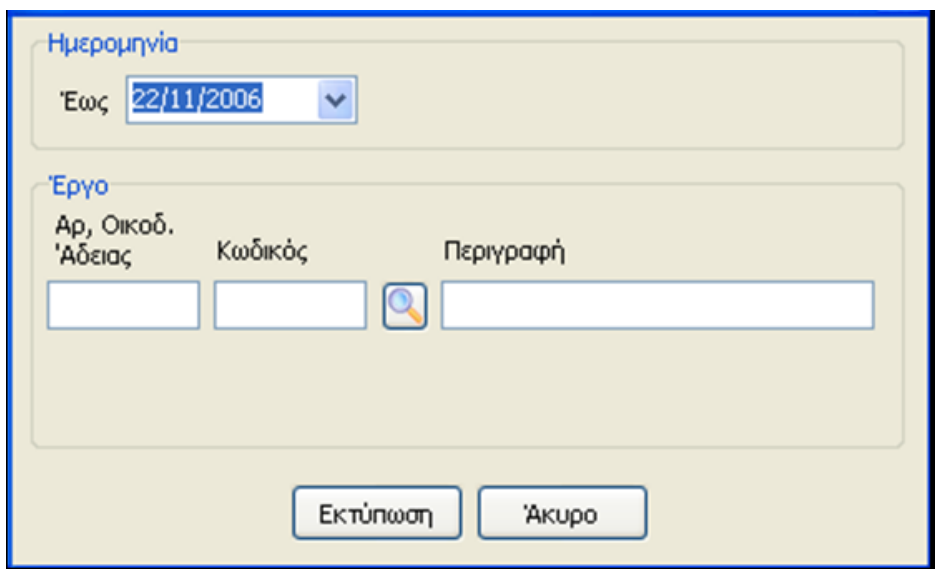

Τέλος επιλέγοντας Εκτύπωση εμφανίζονται στην παρακάτω μάσκα τα στοιχεία που περιλαμβάνει η εκτύπωση Σύγκριση Κόστους Οικοδομής, όπως αυτά έχουν καταχωρηθεί στα στοιχεία του έργου, στο tab διάκρισης επιμέρους ιδιοκτησιών, και στο tab προϋπολογιστικού κόστους, καθώς και στο βιβλίο κοστολογίου του έργου.

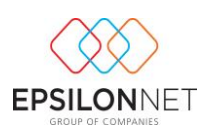

#### Σύγκριση Κόστους Οικοδομής Έργο: ΔΙΟΡΟΦΗ ΟΙΚΟΔΟΜΗ ΟΔΟΥ 17ης ΝΟΕΜΒΡΗ 79

σελ. 1

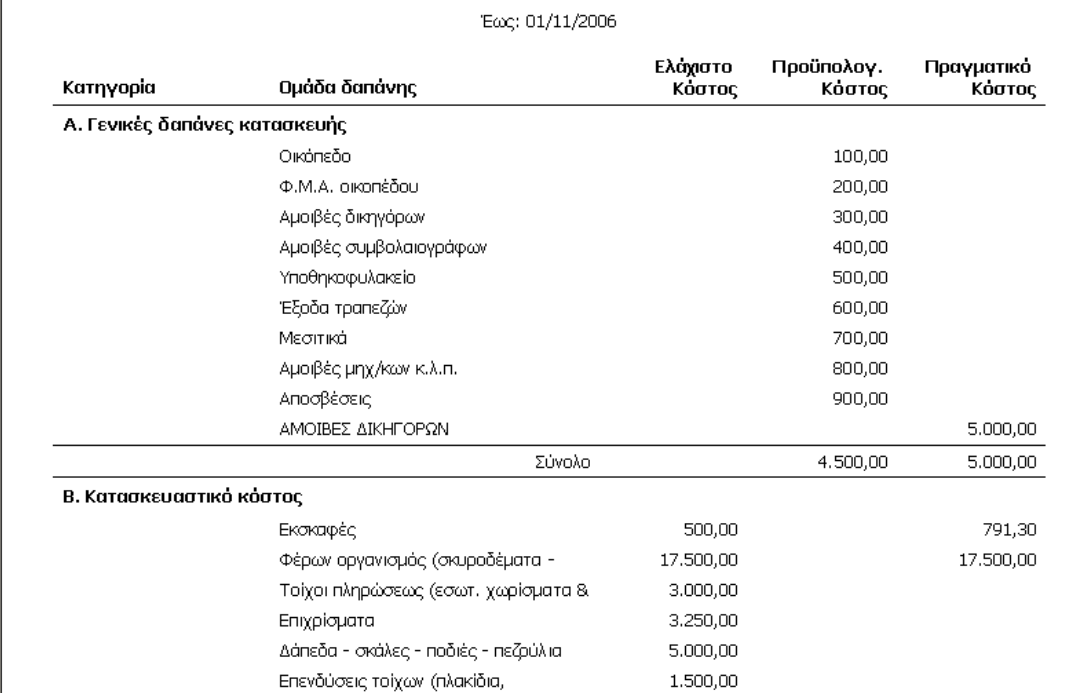

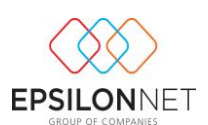

### <span id="page-54-0"></span>*Ζ) Υποεπιλογή «Σύγκριση Κόστους Επιμέρους Ιδιοκτησίας».*

Επιλέγοντας «Σύγκριση Κόστους Επιμέρους Ιδιοκτησίας» (Ελάχιστου – προϋπολογιστικού – πραγματικού κόστους) εμφανίζεται η παρακάτω μάσκα παραμετροποίησης της ομώνυμης εκτύπωσης. Αρχικά θα πρέπει να ορίσουμε την ημερομηνία της εκτύπωσης στο ομώνυμο πεδίο, την ημερομηνία δηλαδή έως την οποία θέλουμε να κάνουμε την σύγκριση των διαφόρων ειδών κόστους.

Έπειτα θα πρέπει να οριστεί το έργο στο οποίο θα αναφέρεται η εκτύπωση μας. Αυτό θα γίνει καταχωρώντας στα αντίστοιχα πεδία τον αριθμό της οικοδομικής αδείας ή τον κωδικό ή την περιγραφή του έργου. Παράλληλα υπάρχει η δυνατότητα, επιλέγοντας τον φακό, να αναζητήσουμε με διάφορα κριτήρια και να επιλέξουμε από τα αποτελέσματα της αναζήτησης αυτής, το έργο για το οποίο θέλουμε να εκτυπώσουμε συγκριτικό πίνακα Κόστους Οικοδομής.

Αφού επιλέξουμε έργο, θα πρέπει να επιλέξουμε στο πεδίο «ιδιοκτησία», την συγκεκριμένη ιδιοκτησία για την οποία θέλουμε να πάρουμε εκτύπωση σύγκρισης κόστους. Αυτό θα γίνει από την drop down λίστα που εμφανίζεται στο πεδίο αυτό, και περιέχει όλες τις καταχωρημένες στο παραπάνω επιλεγμένο έργο, επιμέρους ιδιοκτησίες (διαμερίσματα).

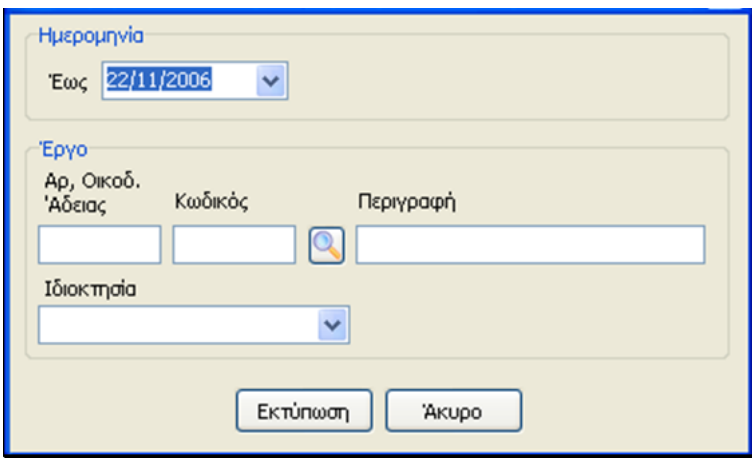

Τέλος επιλέγοντας Εκτύπωση εμφανίζονται στην παρακάτω μάσκα τα στοιχεία που περιλαμβάνει η εκτύπωση Σύγκριση Κόστους Επιμέρους Ιδιοκτησίας, όπως αυτά έχουν καταχωρηθεί στα στοιχεία του έργου, στο tab διάκρισης επιμέρους ιδιοκτησιών, και στο tab προϋπολογιστικού κόστους, καθώς και στο βιβλίο κοστολογίου του έργου.

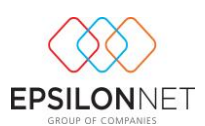

Τέλος θα πρέπει να σημειώσουμε ότι το ποσοστό της κάθε ιδιοκτησίας, διαμορφώνεται ανάλογα εφόσον πρόκειται για κανονική ιδιοκτησία, α' κατοικία ή αέρα.

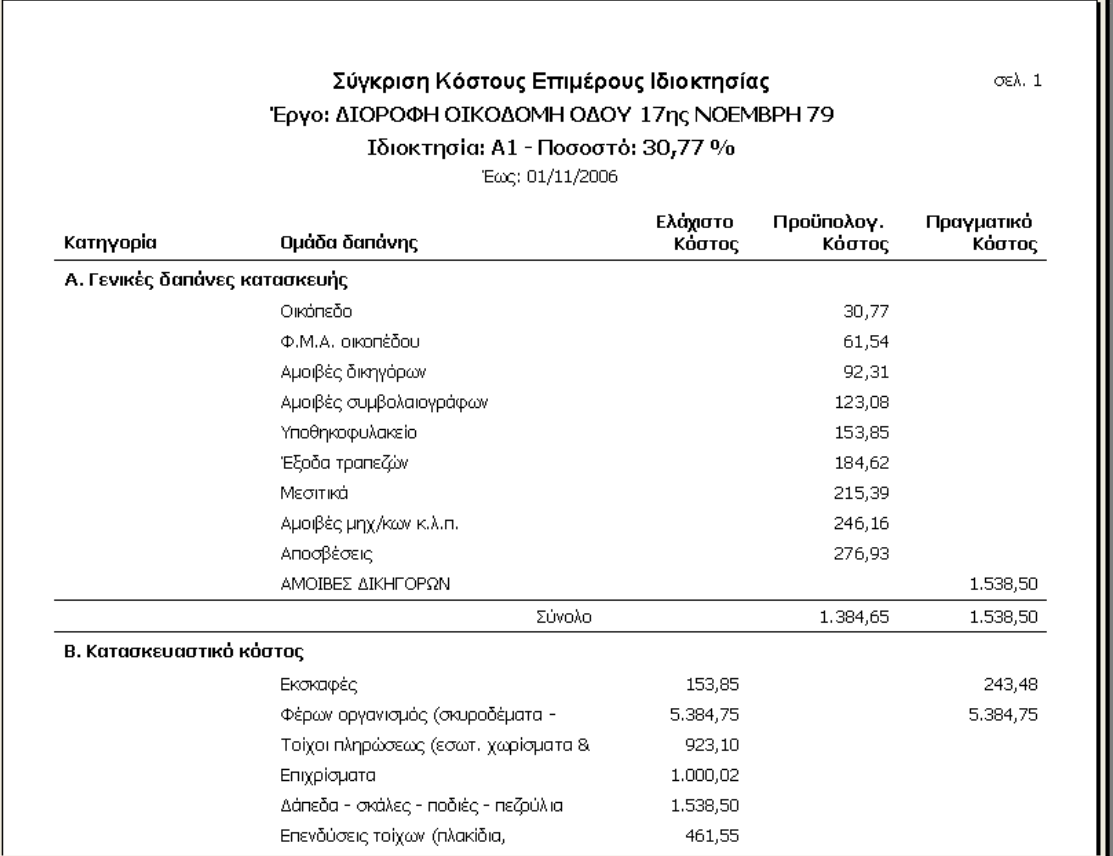

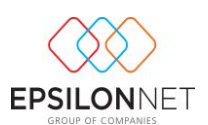

### <span id="page-56-0"></span>*Η) Υποεπιλογή «Αίτηση Εξαίρεσης από Υπαγωγή σε ΦΠΑ».*

Επιλέγοντας «Αίτηση Εξαίρεσης από Υπαγωγή σε Φ.Π.Α.» εμφανίζεται η παρακάτω μάσκα παραμετροποίησης της εκτύπωσης της αίτησης εξαίρεσης. Αρχικά θα πρέπει να οριστεί το έργο στο οποίο θα αναφέρεται η εκτύπωση μας. Αυτό θα γίνει καταχωρώντας στα αντίστοιχα πεδία τον αριθμό της οικοδομικής αδείας ή τον κωδικό ή την περιγραφή του έργου. Παράλληλα υπάρχει η δυνατότητα, επιλέγοντας τον φακό, να αναζητήσουμε με διάφορα κριτήρια και να επιλέξουμε από τα αποτελέσματα της αναζήτησης αυτής, το έργο για το οποίο θέλουμε να εκτυπώσουμε την αίτησης εξαίρεσης.

Τέλος πρέπει να ορίσουμε και την ημερομηνία της εκτύπωσης στο ομώνυμο πεδίο.

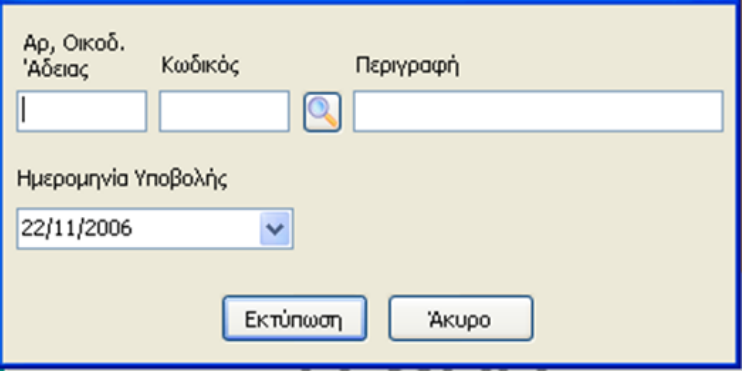

Επιλέγοντας Εκτύπωση εμφανίζονται τα στοιχεία που περιλαμβάνονται στην εκτύπωση «αίτηση Εξαίρεσης από Υπαγωγή σε ΦΠΑ», όπως αυτά έχουν καταχωρηθεί στα στοιχεία του έργου.

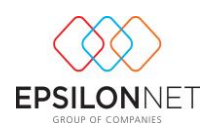

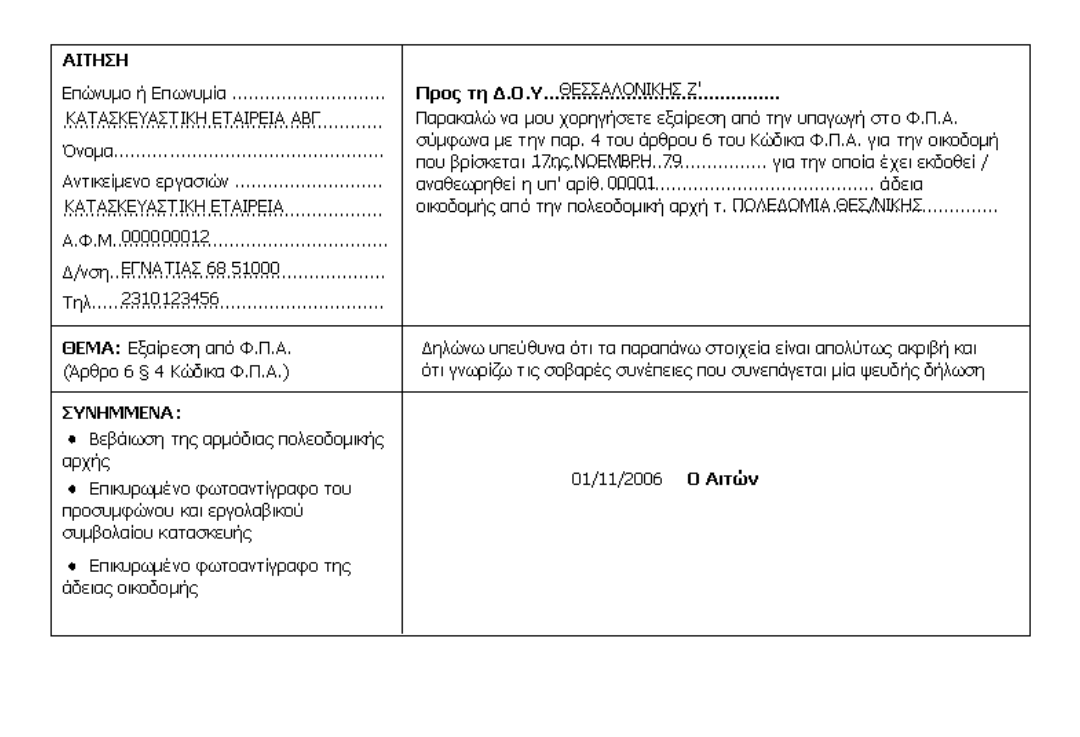

# <span id="page-57-0"></span>**Βήμα 10 ο ) Περιοδική Δήλωση**

Η περιοδική δήλωση ενημερώνεται είτε πουλήσουμε «Κανονική» ιδιοκτησία, είτε πουλήσουμε «Α κατοικία».

Στη συνέχεια θα αναλύσουμε και τις δύο περιπτώσεις υπολογισμού της περιοδικής δήλωσης ΦΠΑ.

### <span id="page-57-1"></span>*Πώληση «Κανονικής ιδιοκτησίας»*

Σε περίπτωση πώλησης «Κανονικής ιδιοκτησίας» ο χρήστης αρχικά θα πρέπει να καταχωρήσει την εγγραφή της πώλησης.

Στη συνέχεια κατά τον υπολογισμό της περιοδικής δήλωσης θα εμφανιστεί αυτόματα η αξία στο πεδίο ΦΠΑ έκτακτης δήλωσης η οποία προκύπτει βάσει της συμπλήρωσης του εντύπου «Δήλωση μεταβίβασης ακινήτου» και συγκεκριμένα από τον πίνακα 1 «Πίνακας υπολογισμού ΦΠΑ», της σελίδας 4 του εντύπου διενεργώντας τις παρακάτω πράξεις υπολογισμού:

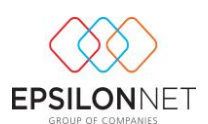

### **Τύπος: ΦΠΑ για καταβολή= (Αξία Ακινήτου x Συντελεστής ΦΠΑ) – Φόρος Εισροών προς έκπτωση – ΦΠΑ αρχικής δήλωσης**

πχ Έστω ότι η αξία ακινήτου είναι 80.000€ και ο φόρος εισροών προς έκπτωση 10.000€ και ο συντελεστής ΦΠΑ είναι 19%.

Τελικό ΦΠΑ για καταβολή = (80.000 x 19%) – 10.000 – ΦΠΑ αρχικής δήλωσης  $=15.200 - 10.000 - 0 = 5.200 \in$ 

Το ποσό αυτό μεταφέρεται αυτόματα στην περιοδική στο πεδίο 402 ΦΠΑ έκτακτης δήλωσης

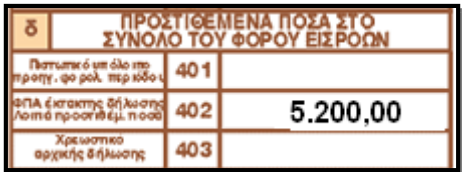

#### <span id="page-58-0"></span>*Πώληση «Ά Κατοικίας»*

Σε περίπτωση πώλησης «Α' Κατοικίας» ο χρήστης αρχικά θα πρέπει να καταχωρήσει την εγγραφή της πώλησης.

Στη συνέχεια κατά τον υπολογισμό της περιοδικής δήλωσης θα εμφανιστεί αυτόματα η προσαύξηση ProRata η οποία υπολογίζεται ως εξής:

#### **Τύπος: Φόρος Εισροών x Ποσοστό επί του οικοπέδου της μεταβιβαζόμενης ιδιοκτησίας.**

Στη συνέχεια παραθέτουμε παράδειγμα υπολογισμού ProRata στην περίπτωση πώλησης τριών ιδιοκτησιών σαν Ά κατοικία.

#### <span id="page-58-1"></span>**Παράδειγμα υπολογισμού ProRata**

Έστω ότι έχουμε ημερομηνία έναρξης του έργου 01/01/2007

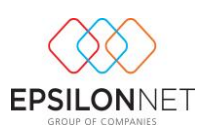

#### **1 <sup>η</sup> Πώληση)**

Στο α τρίμηνο ο Φόρος Εισροών = 10.000€.

Στις 31/03 πωλείται η Ά κατοικία Νο 1 η οποία έχει συντελεστή επί του οικοπέδου 20%.

Η αξία της ProRata που θα εμφανιστεί στην περιοδική δήλωση του α τριμήνου θα είναι ίση με : 10.000 x 20% = 2.000€

#### **2 <sup>η</sup> Πώληση)**

Στο β τρίμηνο ο Φόρος Εισροών = 20.000€

Στις 30/06 πωλείται η Ά κατοικία Νο 2 η οποία έχει συντελεστή επί του οικοπέδου 10%.

Η αξία της ProRata που θα εμφανιστεί στην περιοδική δήλωση του β τριμήνου θα είναι ίση με :

Για την ιδιοκτησία Νο 1 = 20.000 x 20% = 4.000€ Για την ιδιοκτησία Νο 2 = 10.000 για το α τρίμηνο

+ 20.000 για το β τρίμηνο

 $30.000 \times 10\% = 3.000$ 

#### **3 <sup>η</sup> Πώληση)**

Στο γ τρίμηνο ο Φόρος Εισροών = 5.000€

Στις 30/09 πωλείται η Ά κατοικία Νο 3 η οποία έχει συντελεστή επί του οικοπέδου 5%.

Συνεπώς η αξία της ProRata για το τρίτο τρίμηνο θα είναι ίση με :

Για την ιδιοκτησία Νο 1 = 5.000 x 20% = 1.000€ Για την ιδιοκτησία Νο 2 = 5.000 x 10% = 500€ Για την ιδιοκτησία Νο 3 = 10.000 (για το α τρίμηνο) + 20.000 για το (β τρίμηνο) + 5.000 (για το γ τρίμηνο) = 35.000 x 5% = 1.750€

#### **Σύνολο ProRata** = 1.000+500+1.750 = 3.250€

Το ποσό της ProRata μεταφέρεται αυτόματα στην περιοδική δήλωση στο πεδίο 411.

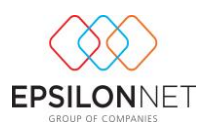

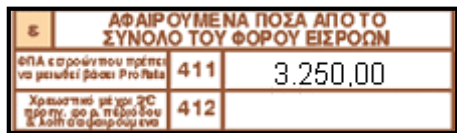